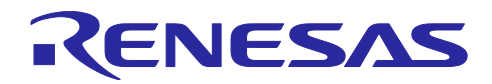

# RX23W グループ

Bluetooth Low Energy プロファイル開発者ガイド

# 要旨

本ガイドは、下記対象デバイスの Bluetooth Low Energy(LE)プロファイル開発者向けに Bluetooth LE ソフ トウェアを使用してプロファイルを生成し、それを利用する方法をガイドします。

対象デバイス

• RX23W グループ

関連ドキュメント

- Bluetooth Core Specification 【[https://www.bluetooth.com](https://www.bluetooth.com/)】
- Core Specification Supplement 【[https://www.bluetooth.com](https://www.bluetooth.com/)】
- RX23W グループ ユーザーズマニュアル ハードウェア編(R01UH0823)
- Firmware Integration Technology ユーザーズマニュアル(R01AN1833)
- RX ファミリ ボードサポートパッケージモジュール Firmware Integration Technology (R01AN1685)
- RX ファミリ e<sup>2</sup> studio に組み込む方法 Firmware Integration Technology (R01AN1723)
- RX スマート・コンフィグレータ ユーザーガイド: e<sup>2</sup> studio 編(R20AN0451)
- RX23W グループ BLE モジュール Firmware Integration Technology(R01AN4860)
- Bluetooth Low Energy プロトコルスタック基本パッケージ ユーザーズマニュアル (R01UW0205)
- RX23W グループ Bluetooth Low Energy アプリケーション開発者ガイド (R01AN5504)
- QE for BLE[RA,RE,RX] V1.4.0 リリースノート(R20UT5109)

*Bluetooth*® ワードマークおよびロゴは登録商標であり、Bluetooth SIG, Inc. が所有権を有します。ルネ サスエレクトロニクス株式会社は使用許諾の下でこれらのマークおよびロゴを使用しています。その他の商 標および登録商標は、それぞれの所有者の商標および登録商標です。

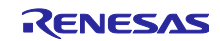

# 目次

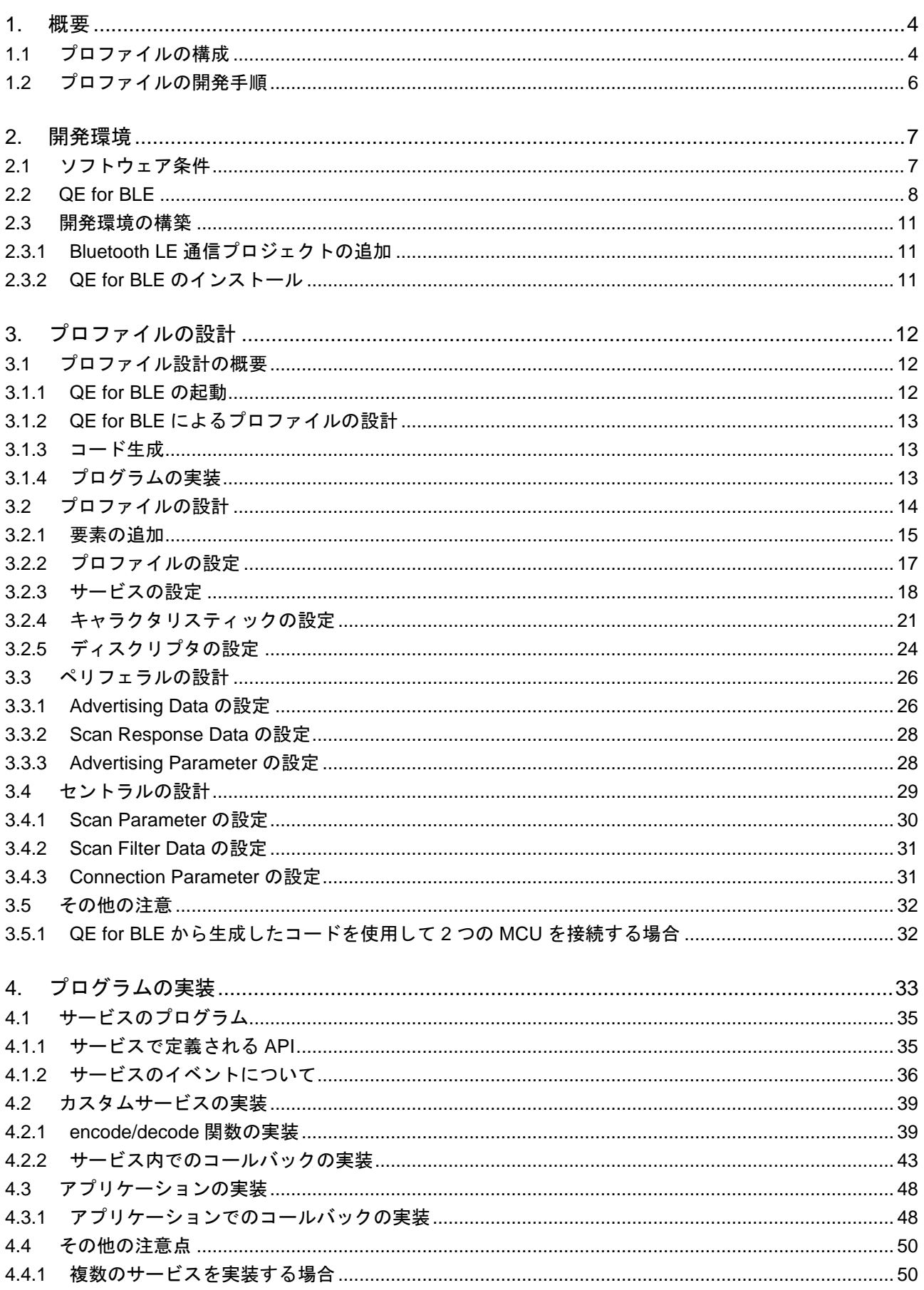

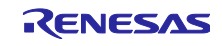

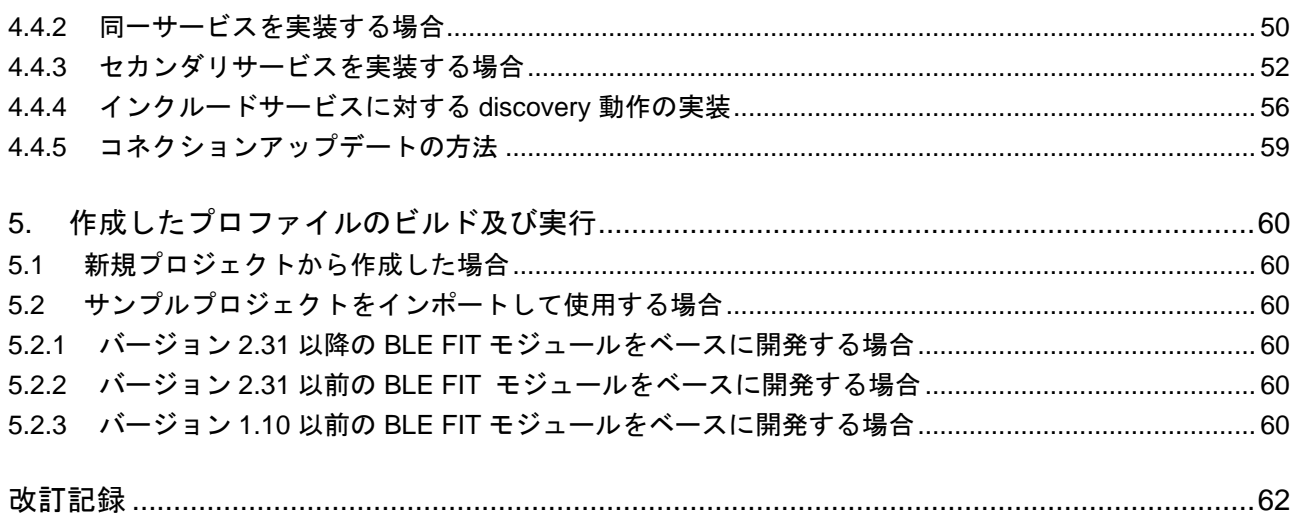

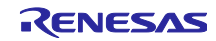

# <span id="page-3-0"></span>1. 概要

# <span id="page-3-1"></span>1.1 プロファイルの構成

Bluetooth LE では、主に汎用アトリビュートプロファイル(GATT)を使用してデータのやり取りを行いま す。GATT はクライアントロールとサーバロールを定義し、通信はクライアント・サーバ間で実行されま す。プロファイルは 1 つ以上のサービスから構成される様々な用途ごとに策定されたプロトコルであり、同 一のプロファイルに対応しているデバイスの間で通信することが可能です。サーバのデバイスは GATT デー タベースの中にプロファイルデータを持ち、クライアントのデバイスは Bluetooth LE の通信を行うことで プロファイルデータにアクセスします。またサーバのデバイスはプロファイルデータをクライアント側へ通 知することもできます。それらを使用することで Bluetooth LE 通信における送受信を実現します。

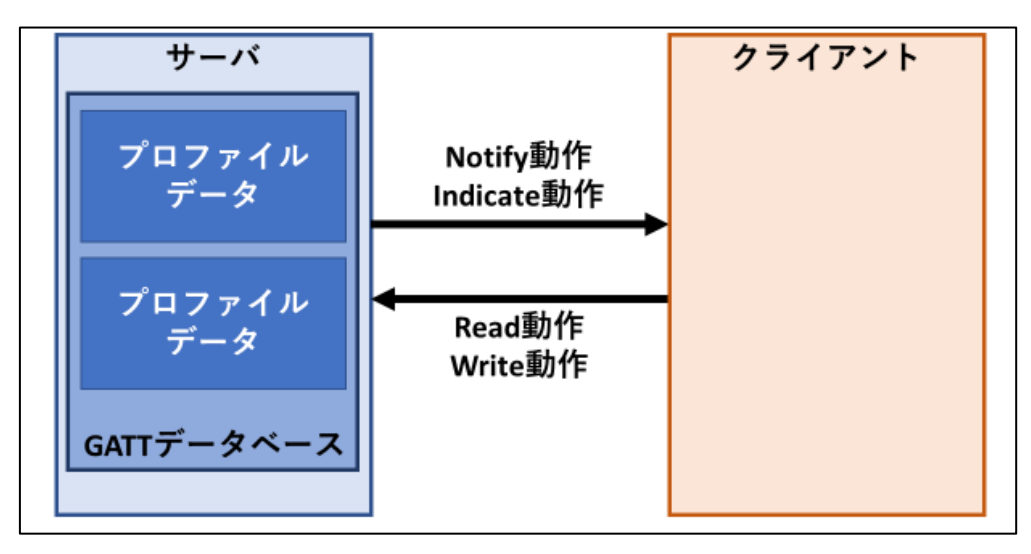

図 1.1 プロファイル通信の概要

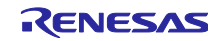

Bluetooth LE ソフトウェアにおけるプロファイルの構成[を図](#page-4-0) 1[.2](#page-4-0) に示します。本 Bluetooth LE ソフト ウェアではユーザアプリケーションとプロファイルは BLE Protocol Stack の上で動作します。プロファイル は次の 3 種類のプログラムで構成されます。

- ユーザアプリケーションから Bluetooth LE 機能とプロファイルを利用するためのフレームワーク
- プロファイルで利用するサービスのデータ構造を定義した GATT データベース
- プロファイルのデータにアクセスするための API プログラム

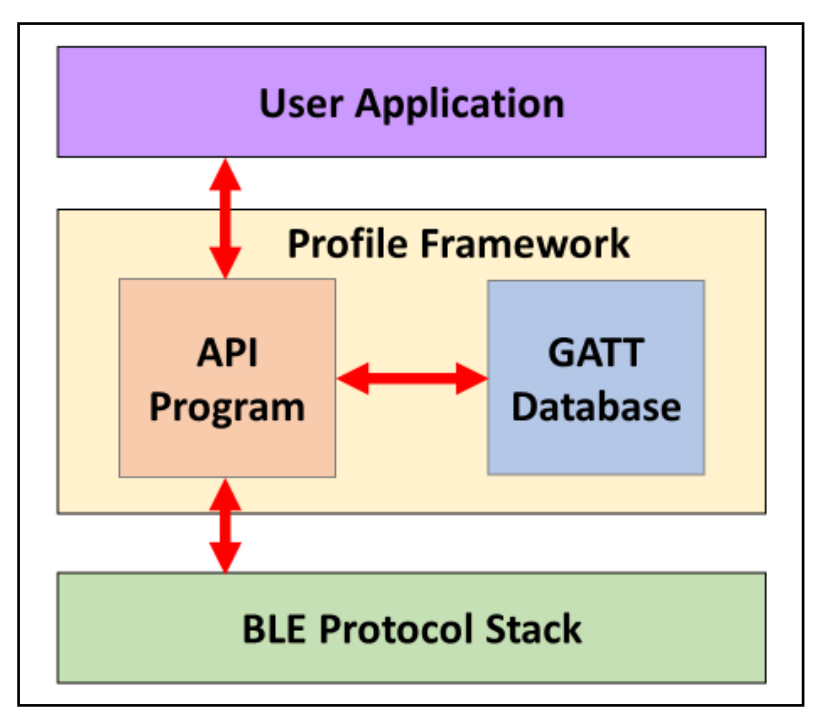

図 1.2 プロファイルの構成

<span id="page-4-0"></span>Bluetooth LE ソフトウェアではプロファイルのデータ構造を GATT データベースで定義します。データへ アクセスするためのインタフェースはプロファイルを構成する各サービス単位の API プログラムで提供しま す。ユーザアプリケーションはサービスの API プログラムを使用してプロファイルのデータにアクセスし、 プロファイル通信を実行します。

Bluetooth 仕様では、Bluetooth SIG Inc.によっていくつかのサービスが定義されており、本書では、これ らを SIG 標準サービスと呼びます。一方、SIG 標準サービスでサポートされない機能を実現する場合に は、ユーザが独自のサービスを定義する必要があります。本書では、独自に定義されたサービスをカスタム サービスと呼びます。

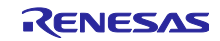

# <span id="page-5-0"></span>1.2 プロファイルの開発手順

プロファイル開発の手順[を図](#page-5-1) 1[.3](#page-5-1) に示します。

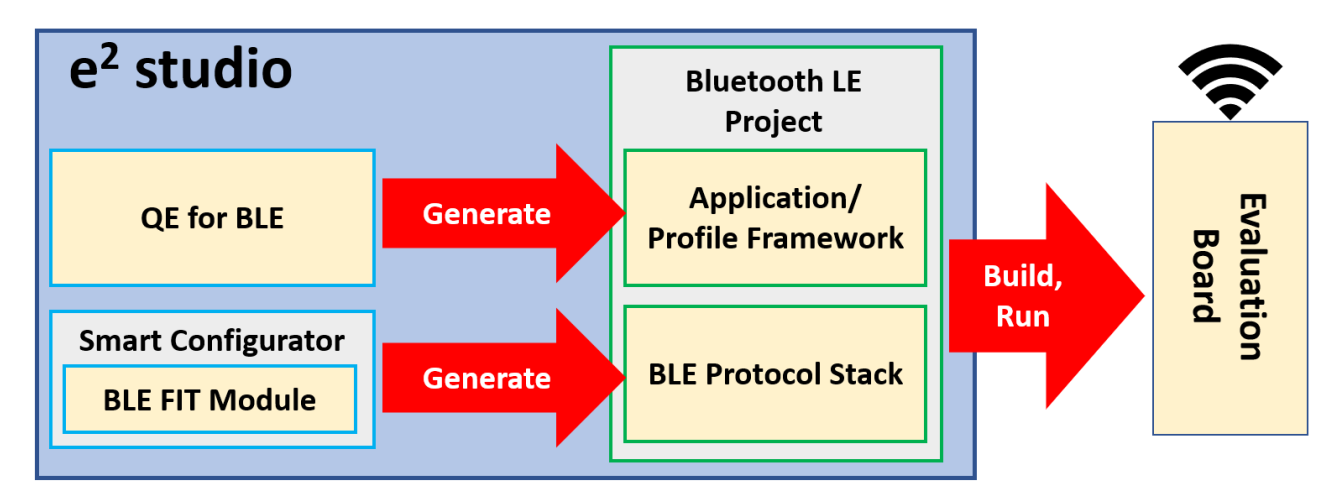

図 1.3 プロファイル開発の手順

<span id="page-5-1"></span>プロファイル開発の手順は以下の通りです。

# **1) Bluetooth LE** 通信プロジェクトの作成

RX23W 用 Bluetooth LE 通信プロジェクトを e <sup>2</sup>studio に追加します。詳細は「[2.](#page-6-0) [開発環境」](#page-6-0)をご覧くださ い。

# **2) QE for BLE** でプロファイルを設計

QE for BLE の GUI を操作してプロファイルを設計します。詳細は「[3.](#page-11-0) [プロファイルの設計」](#page-11-0)をご参照く ださい。QE for BLE は、設計したプロファイルの API プログラムと GATT データベース、フレームワーク を e <sup>2</sup> studio 上のユーザプロジェクトに生成します。

# **3)**アプリケーションの実装

QE for BLE から生成されたプログラムを利用してユーザプロジェクト上にアプリケーションを実装しま す。生成されたプログラムを用いたユーザアプリケーションの実装については、「[4.](#page-32-0) [プログラムの実装」](#page-32-0) をご参照ください。

# **4)**実装したアプリケーションの実行

実装したアプリケーションは評価用ボードを使用して実行することができます。詳細は「[5.](#page-59-0) [作成したプ](#page-59-0) [ロファイルのビルド及び実行」](#page-59-0)をご参照ください。

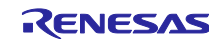

# <span id="page-6-0"></span>2. 開発環境

<span id="page-6-1"></span>2.1 ソフトウェア条件

本ドキュメントは以下のソフトウェアを使用する環境をもとに説明します。

- e <sup>2</sup> studio 2022-01 (64bit 版)
- CC-RX コンパイラ v2.08.00
- BLE FIT モジュール v2.30
- QE for BLE [RA, RE, RX] v1.4.0
- QE for BLE [RA, RE, RX] Utility v1.40

QE for BLE [RA, RE, RX]については「[2.2](#page-7-0) [QE for BLE](#page-7-0)」、開発環境の構築方法については「[2.3](#page-10-0) [開発環境](#page-10-0) [の構築」](#page-10-0)を参照してください。

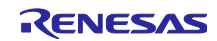

# <span id="page-7-0"></span>2.2 QE for BLE

QE for BLE は GUI 上でプロファイルを設計し、それをプログラムとして生成します。QE for BLE が生成 するプログラムの一覧[を表](#page-7-1) 2[.1](#page-7-1) に示します。

<span id="page-7-1"></span>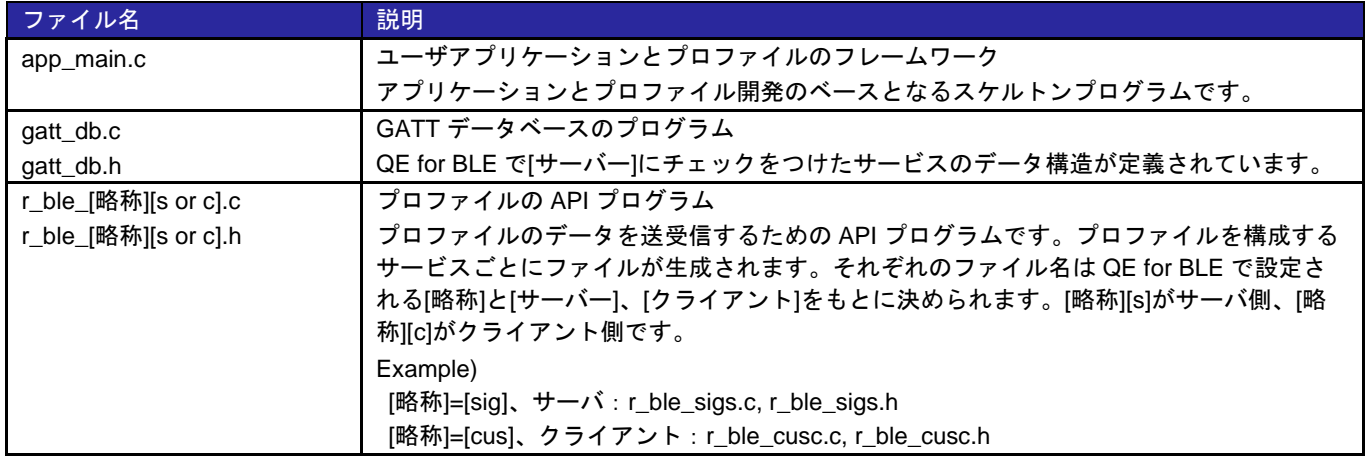

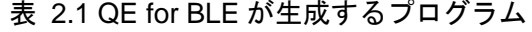

各プログラムは [プロジェクト名]/qe\_gen/ble 内に生成されます。

スケルトンプログラムはプロファイル及びアプリケーション開発のベースとなります。スケルトンプログ ラムの実装方法は、「[4.](#page-32-0) [プログラムの実装」](#page-32-0)でガイドします。

QE for BLE では Renesas で作成した SIG 標準サービスのサービス API プログラムを提供します。これら の多くは認証取得済みのため、そのまま使用することができます。 表 [2.2](#page-8-0) に QE for BLE がサポートする SIG 標準サービスの一覧を示します。ま[た表](#page-9-0) 2[.3](#page-9-0) に QE for BLE サポートするプロファイルの一覧を示しま す。各サービス、各プロファイルの詳細な仕様については Bluetooth SIG のホームページ [\(https://www.bluetooth.com\)](https://www.bluetooth.com/)をご参照ください。

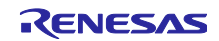

<span id="page-8-0"></span>

| サービス名                                        | 略称          | バージョ<br>$\overline{\phantom{a}}$ | サービス名                                     | 略称          | バージョ<br>$\overline{v}$ |
|----------------------------------------------|-------------|----------------------------------|-------------------------------------------|-------------|------------------------|
| <b>Alert Notification Service</b>            | <b>ANS</b>  | 1.0                              | <b>Automation IO Service</b>              | <b>AIOS</b> | 1.0                    |
| <b>Battery Service</b>                       | <b>BAS</b>  | 1.0                              | <b>Blood Pressure Service</b>             | <b>BLS</b>  | 1.0                    |
| <b>Body Composition Service</b>              | <b>BCS</b>  | 1.0                              | <b>Bond Management Service</b>            | <b>BMS</b>  | 1.0                    |
| <b>Continuous Glucose Monitoring Service</b> | <b>CGMS</b> | 1.0.1                            | <b>Current Time Service</b>               | <b>CTS</b>  | 1.1                    |
| <b>Cycling Power Service</b>                 | <b>CPS</b>  | 1.1                              | <b>Cycling Speed and Cadence Service</b>  | <b>CSCS</b> | 1.0                    |
| <b>Device Information Service</b>            | <b>DIS</b>  | 1.1                              | <b>Environmental Sensing Service</b>      | <b>ESS</b>  | 1.0                    |
| <b>Fitness Machine Service</b>               | <b>FTMS</b> | 1.0                              | Glucose Service                           | <b>GLS</b>  | 1.0                    |
| <b>Health Thermometer Service</b>            | <b>HTS</b>  | 1.0                              | <b>Heart Rate Service</b>                 | <b>HRS</b>  | 1.0                    |
| Human Interface Device Service               | <b>HIDS</b> | 1.0                              | Immediate Alert Service                   | <b>IAS</b>  | 1.0                    |
| <b>Insulin Delivery Service</b>              | <b>IDS</b>  | 1.0                              | <b>Link Loss Service</b>                  | <b>LLS</b>  | 1.0.1                  |
| Location and Navigation Service              | <b>LNS</b>  | 1.0                              | Next DST Change Service                   | <b>NDCs</b> | 1.0                    |
| <b>Object Transfer Service</b>               | <b>OTS</b>  | 1.0                              | <b>Phone Alert Status Service</b>         | <b>PASS</b> | 1.0                    |
| <b>Pulse Oximeter Service</b>                | <b>PLXS</b> | 1.0                              | <b>Reconnection Configuration Service</b> | <b>RCS</b>  | 1.0                    |
| Reference Time Update Service                | <b>RTUS</b> | 1.0                              | Running Speed and Cadence Service         | <b>RSCS</b> | 1.0                    |
| <b>Scan Parameters Service</b>               | <b>ScPS</b> | 1.0                              | <b>Tx Power Service</b>                   | <b>TPS</b>  | 1.0                    |
| <b>User Data Service</b>                     | <b>UDS</b>  | 1.0                              | <b>Weight Scale Service</b>               | <b>WSS</b>  | 1.0                    |
| <b>GATT Service</b>                          | <b>GATS</b> |                                  | <b>GAP Service</b>                        | <b>GAPS</b> |                        |

表 2.2 BLE QE Utility モジュールがサポートするサービス一覧

【注】Object Transfer Service は認証を取得しておりません。このサービスを使用した製品開発をご検討 の際は弊社までご相談ください。

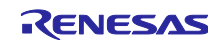

<span id="page-9-0"></span>

| プロファイル                                              |             | プロファイルを構成するサービス |            |        |
|-----------------------------------------------------|-------------|-----------------|------------|--------|
| Blood Pressure Profile [BLP]                        | <b>BLS</b>  | <b>DIS</b>      |            |        |
| Health Thermometer Profile [HTP]                    | <b>HTS</b>  | <b>DIS</b>      |            |        |
| Heart Rate Profile [HRP]                            | <b>HRS</b>  | <b>DIS</b>      |            |        |
| Glucose Profile [GLP]                               | <b>GLS</b>  | <b>DIS</b>      |            |        |
|                                                     | <b>PLXS</b> | <b>DIS</b>      | (BAS)      | (CTS)  |
| Pulse Oximeter Profile [PLXP]                       | (BMS)       |                 |            |        |
| <b>Continuous Glucose Monitoring Profile [CGMP]</b> | <b>CGMS</b> | <b>DIS</b>      | (BMS)      |        |
| Reconnection Configuration Profile [RCP]            | <b>RCS</b>  | (BMS)           |            |        |
|                                                     | <b>IDS</b>  | <b>DIS</b>      | (BAS)      | (CTS)  |
| Insulin Delivery Profile [IDP]                      | (BMS)       | (IAS)           |            |        |
| Cycling Power Profile [CPP]                         | <b>CPS</b>  | (DIS)           | (BAS)      |        |
| Cycling Speed and Cadence Profile [CSCP]            | <b>CSCS</b> | (DIS)           |            |        |
| Running Speed and Cadence Profile [RSCP]            | <b>RSCS</b> | (DIS)           |            |        |
| Location and Navigation Profile [LNP]               | <b>LNS</b>  | (DIS)           | (BAS)      |        |
|                                                     | <b>WSS</b>  | <b>DIS</b>      | (BCS)      | (BAS)  |
| Weight Scale Profile [WSP]                          | (CTS)       | (UDS)           |            |        |
| Fitness Machine Profile [FTMP]                      | <b>FTMS</b> | (DIS)           | (UDS)      |        |
| <b>Environmental Sensing Profile [ESP]</b>          | <b>ESS</b>  | (DIS)           | BAS)       |        |
| Find Me Profile [FMP]                               | <b>IAS</b>  |                 |            |        |
| Proximity Profile [PXP]                             | <b>IAS</b>  | (LLS)           | (TPS)      |        |
| <b>Alert Notification Profile [ANP]</b>             | <b>ANS</b>  |                 |            |        |
| Phone Alert Status Profile [PASP]                   | <b>PASS</b> |                 |            |        |
| Time Profile [TIP]                                  | <b>CTS</b>  | (NDCS)          | (RTUS)     |        |
| HID over GATT Profile [HOGP]                        | <b>HIDS</b> | <b>DIS</b>      | <b>BAS</b> | (ScPS) |
| Scan Parameters Profile [ScPP]                      | <b>ScPS</b> |                 |            |        |
| Automation IO Profile [AIOP]                        | <b>AIOS</b> |                 |            |        |

表 2.3 BLE QE Utility がサポートするプロファイル一覧

【注】()のないサービスは Mandatory のサービスであり、()のついたサービスは Optional のサービスで す。QE for BLE でプロファイルを追加した場合、プロファイルツリーには Mandatory のサービスのみ追加 されます。

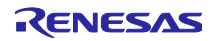

#### <span id="page-10-0"></span>2.3 開発環境の構築

本節では、QE for BLE を使用した開発環境の構築方法を説明します。

- <span id="page-10-1"></span>2.3.1 Bluetooth LE 通信プロジェクトの追加
- 以下のドキュメントの 4 章「BLE FIT モジュールのプロジェクト」を参考にして、e <sup>2</sup>studio のワークス ペースに Bluetooth LE 機能を使用可能なプロジェクトを追加してください。」

・RX23W グループ BLE モジュール Firmware Integration Technology(R01AN4860)

#### <span id="page-10-2"></span>2.3.2 QE for BLE のインストール

QE for BLE は以下のページからダウンロードすることができます。

<https://www.renesas.com/qe-ble>

インストールの方法は以下の通りです:

1. e <sup>2</sup> studio を起動する。

2. [Renesas Views]→[Renesas Software Installer]メニューを選択し、[Renesas Software Installer]ダイ アログを開く。

- 3. [Renesas QE]を選択し、[次へ(N)>]ボタンを押下する。
- 4. [QE for BLE[RA,RE,RX](v1.4.0)]チェックボックスをチェックし、[終了(F)]ボタンを押下する。

5. [インストール]ダイアログで[Renesas QE for BLE[RA,RE,RX]]チェックボックスと[Renesas QE for BLE[RA,RE,RX] Utility]チェックボックスがチェックされていることを確認し、[次へ(N)>]ボタンを押下 する。

6. インストール対象が[Renesas QE for BLE[RA,RE,RX]]と[Renesas QE for BLE[RA,RE,RX] Utility]と なっていることを確認し、[次へ(N)>]ボタンを押下する。

7. ライセンスを確認した後、ライセンスに同意できる場合は[使用条件の条項に同意します(A)]ラジオ ボタンを選択し、[終了(F)]ボタンを押下する。

8. 信頼する証明書の選択ダイアログが表示された場合、表示された証明書をチェックした後、[OK]ボ タンを押下してインストールを継続する。

9. e <sup>2</sup> studio の再起動を促されるので再起動を行う。

10.e <sup>2</sup> studio の[Renesas Views]-[Renesas QE]メニューより本製品を起動します。本製品の使い方は e <sup>2</sup> studio の[ヘルプ]メニューから、QE の項目を参照してください。

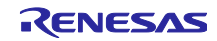

# <span id="page-11-3"></span><span id="page-11-0"></span>3. プロファイルの設計

本章では、QE for BLE を使用してプロファイルを設計するための方法をガイドします。

### <span id="page-11-1"></span>3.1 プロファイル設計の概要

本節では、QE for BLE によるプロファイル開発の手順を説明します。

# <span id="page-11-2"></span>3.1.1 QE for BLE の起動

e <sup>2</sup> studio で[Renesas Views]→[Renesas QE]→[R\_BLE カスタムプロファイル RA,RE,RX(QE)]を選択して QE for BLE を起動します。

| H(P)         |    |               | Renesas Views 実行(R) ウィンドウ(W) ヘルプ(H) |           |                                                |  |
|--------------|----|---------------|-------------------------------------|-----------|------------------------------------------------|--|
| <b>SPIVE</b> |    | $C/C++$       |                                     |           | > K + B : 123 : 23 : 23 + 63 + 63 + 63 + 2 : 0 |  |
|              |    | Renesas QE    |                                     | m.        | R_BLEカスタムプロファイル RA, RE, RX (QE)                |  |
|              |    | コード生成         |                                     |           | Mas R_BLEXイン RA, RE, RX (QE)                   |  |
|              |    | スマート・コンフィグレータ |                                     |           | "■ R_BLEパラメーター編集 RA,RE,RX (QE)                 |  |
|              |    |               | ソリューション・ツールキット                      |           | "B R_BLEスクリプト管理 RA, RE, RX (QE)                |  |
|              |    | デバッグ          |                                     | <b>TO</b> | R_BLEメイン (QE)                                  |  |
|              |    | パートナーOS       |                                     |           | R_BLEパラメーター編集 (QE)                             |  |
|              | 西. |               | Renesas Software Installer          | °п        | R_BLEスクリプト管理 (QE)                              |  |
|              |    |               |                                     | м         | 消費電流測定 (QE)                                    |  |

図 3.1 QE for BLE の開き方

注:旧バージョンの QE for BLE がプロジェクトに含まれている場合には、最新の QE for BLE への移行が 促されます。表示される手順に従ってスマートコンフィギュレータのコンポーネントを削除します。

#### ⚫ [QE for BLE \[RA,RE,RX\] V1.40](https://www.renesas.com/document/rln/qe-blerarerx-v140-release-note) [リリースノート](https://www.renesas.com/document/rln/qe-blerarerx-v140-release-note)

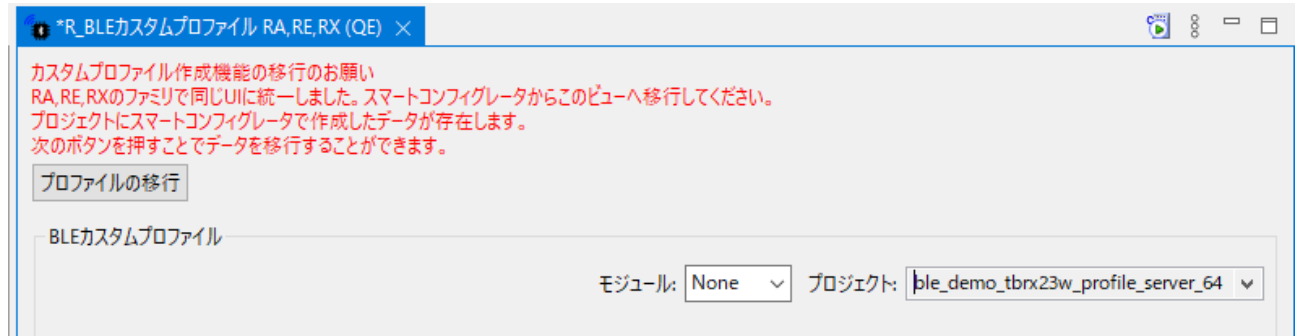

#### 図 3.2 旧バージョンのプロジェクト使用時のプロファイルの移行

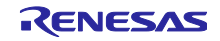

右上のプロジェクト選択欄から、コードを追加するプロジェクトを選択します。

| BLEカスタムプロファイル RA,RE,RX (QE) ×                                                                                                    | õ<br>$\qquad \qquad \Box$<br>ğ<br>日                                                   |
|----------------------------------------------------------------------------------------------------|---------------------------------------------------------------------------------------|
| BLEカスタムプロファイル<br>Profile<br>Peripheral Central                                                                                   | ble_demo_tbrx23w_profile_server_64 v<br>プロジェクト:<br>ble_demo_tbrx23w_profile_server_64 |
| P Profile<br>$\checkmark$<br>S [Server, Client] GAP Service<br>S <b>S</b> [Server] GATT Service<br>S [Server] LED Switch Service | ○ Central ● Peripheral<br>適用している標準プロファイル:<br><b>LED Switch Profile</b>                |

図 3.3 プロジェクトの選択

<span id="page-12-0"></span>3.1.2 QE for BLE によるプロファイルの設計

設計画面のそれぞれのタブからプロファイル・アプリケーションを設計します。

- Profile タブ:サービス、キャラクタリスティック、ディスクリプタの設定を含むプロファイルを設定で きます。ユーザはこのタブで GAP ロールを選択できます。詳しくは「[3.2](#page-13-0) 章 [プロファイルの設計」](#page-13-0)を 参照してください。
- Peripheral タブ:ペリフェラルのデバイスとして動作するため、アドバタイジングに関する設定ができ ます。詳しくは「[3.3](#page-25-0) 章 [ペリフェラルの設計」](#page-25-0)を参照してください
- Central タブ:セントラルのデバイスとして動作するため、スキャン及びコネクションに関する設定がで きます。詳しくは「[3.4](#page-28-0) 章 [セントラルの設計」](#page-28-0)を参照してください。

<span id="page-12-1"></span>3.1.3 コード生成

プロファイルの設計後に、「コードの生成」ボタンを押すと選択したプロジェクトにコードが生成されま す。コードは、プロジェクトフォルダ内の qe\_ben/ble フォルダに生成されます。

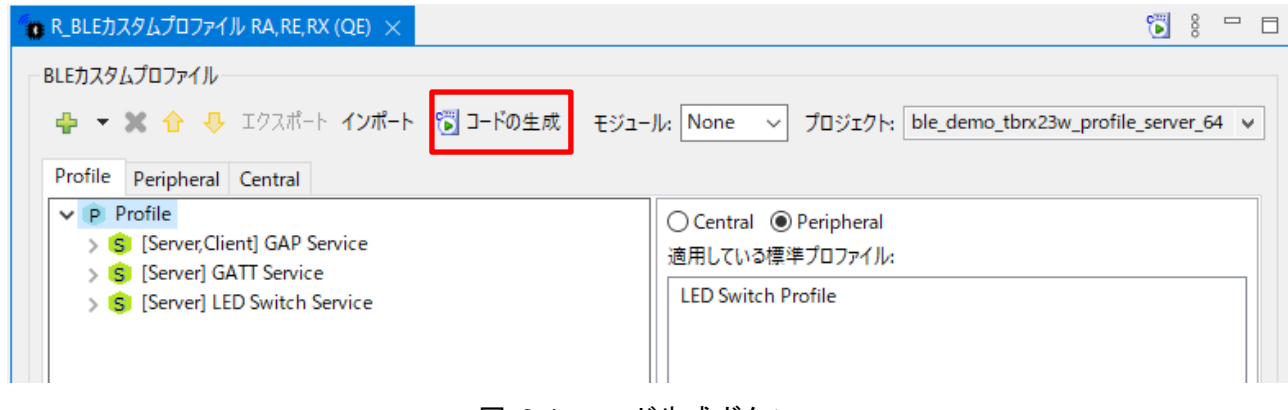

#### 図 3.4 コード生成ボタン

#### <span id="page-12-2"></span>3.1.4 プログラムの実装

これらの生成されたプログラムを使用してユーザアプリケーションを作成します。カスタムサービスの API プログラムの変更方法は「[4.2](#page-38-0) [カスタムサービスの実装」](#page-38-0)、アプリケーションのフレームワークの変更 方法は「[4.3](#page-47-0) [アプリケーションの実装」](#page-47-0)を参照してください。

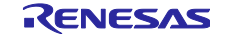

# <span id="page-13-0"></span>3.2 プロファイルの設計

QE for BLE の「プロファイル」タブからユーザアプリケーションで使用するプロファイルを設計するこ とができます[。図](#page-13-1) 3[.5](#page-13-1) にプロファイル設計画面を示します。

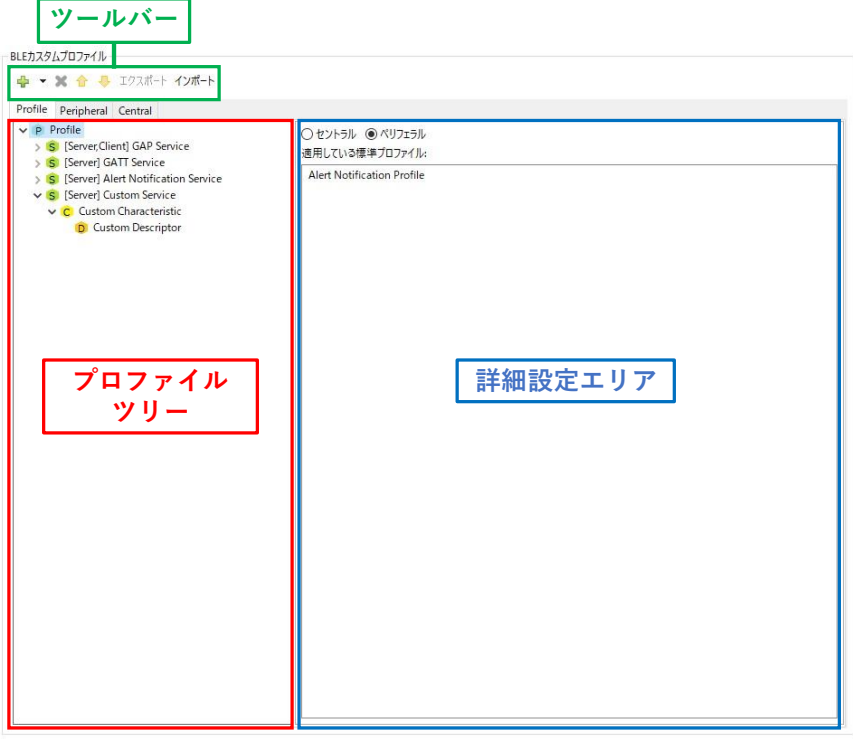

図 3.5 「プロファイル」タブの設定画面

<span id="page-13-1"></span>プロファイルは 1 個以上のサービス、サービスは 1 個以上のキャラクタリスティック、キャラクタリス ティックは 0 個以上のディスクリプタで構成されるツリー状の構造になっています。プロファイルツリーを 確認することで現在設計しているプロファイルの全体の構成を確認することができます。

プロファイルツリーの各要素を選択すると、詳細設定エリアに選択した要素の種類ごとに設定項目が表示 されます。詳細設定エリアに表示された項目を編集することでプロファイルツリーに追加した要素の機能を 設計することができます。設計したプロファイルはプロジェクトフォルダ内に保存されます。プロファイル を任意のフォルダに保存したい場合は「エクスポート」を使用するとサービス単位で保存することができま す。

ツールバーを使用することでプロファイルツリーの要素の追加や削除を行うことができます。ツールバー にあるアイコンとそれぞれに対応する動作は以下の通りです。

- 「♥」:プロファイルツリーに要素を追加します。追加される要素はプロファイルツリーで選択されて いる要素によって異なります。
- 「 」:プロファイルツリーで選択している要素を削除します。
- 「1」「♥」:プロファイルツリーで選択している要素を移動します。プロファイルツリーで要素を並 べ変えるときにご利用ください。
- 「エクスポート」:設計したサービスを JSON ファイルとして出力します。
- 「インポート」:サービスが定義されている JSON ファイルを読み込んでプロファイルに追加します。

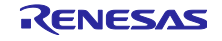

<span id="page-14-0"></span>3.2.1 要素の追加

QE for BLE のツールバーにある「 コ」をクリックすることでプロファイルツリーに要素を追加すること ができます。追加される要素はプロファイルツリーで選択されている要素によって異なります。ここでは選 択されている要素によってどの要素が追加されるかを説明します。

プロファイルを選択した状態で要素を追加するとプロファイルにサービスを追加することができます([図](#page-14-1) [3.6\)](#page-14-1)。カスタムサービスを追加する場合は「新規サービスを追加」、SIG 標準サービスを追加する場合は 「サービスを追加」を選択してください。追加することができる SIG 標準サービス[は表](#page-8-0) 2[.2](#page-8-0) に示します。 「プロファイルを追加」を選択した場合、追加するサービスをプロファイル単位で選択できます。プロファ イルに含まれるサービスの一覧[を表](#page-9-0) 2[.3](#page-9-0) に示します。プロファイル内に含まれるサービスでも任意で追加す るサービスについてはプロファイルツリーに追加されません。それらのサービスをプロファイルツリーに追 加したい場合は個別に追加してください。

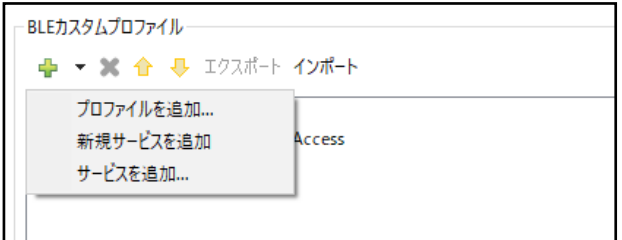

図 3.6 サービスの追加

<span id="page-14-1"></span>サービスを選択した状態でツールバーから「 」ボタン をクリックすることでキャラクタリスティック を追加することができます(図 [3.7\)](#page-14-2)。カスタムキャラクタリスティックを追加する場合は「新規キャラクタ リスティックを追加」、Bluetooth SIG で仕様が定義されているキャラクタリスティックを追加する場合は 「キャラクタリスティックを追加」を選択してください。

<span id="page-14-2"></span>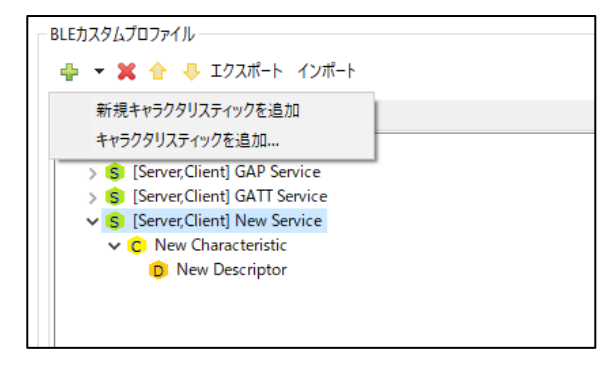

図 3.7 キャラクタリスティックの追加

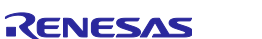

キャラクタリスティックを選択した状態でツールバーから「→」ボタン をクリックすることでディスク リプタを追加することができます(図 [3.8\)](#page-15-0)。カスタムディスクリプタを追加する場合は「新規ディスクリプ タを追加」、Bluetooth SIG で仕様が定義されているディスクリプタを追加する場合は「ディスクリプタを 追加」を選択してください。

<span id="page-15-0"></span>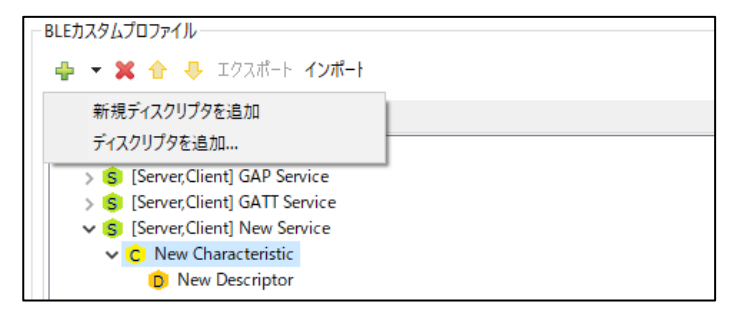

図 3.8 ディスクリプタの追加

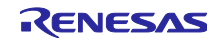

<span id="page-16-0"></span>3.2.2 プロファイルの設定

プロファイルツリーでプロファイル「 P 」を選択することで詳細設定エリアにプロファイルの設定項目 (図 [3.9\)](#page-16-1)を表示することができます。

プロファイルの設定項目では GAP ロールを選択することができます。ラジオボタンで「セントラル」と 「ペリフェラル」のどちらに設定するかを選択してください。ここで選択した項目に沿ってスケルトンプロ グラムが生成されます。「ペリフェラル」を選んだ場合、アドバタイズを行うプログラムが生成されます。 「セントラル」を選んだ場合、スキャンを行い、接続要求を発行するプログラムが生成されます。

「適用している標準プロファイルプロファイルツリーに登録されているサービスからどのプロファ イルに対応しているかを表示します。表示するプロファイル[は表](#page-9-0) 2[.3](#page-9-0) に示します。

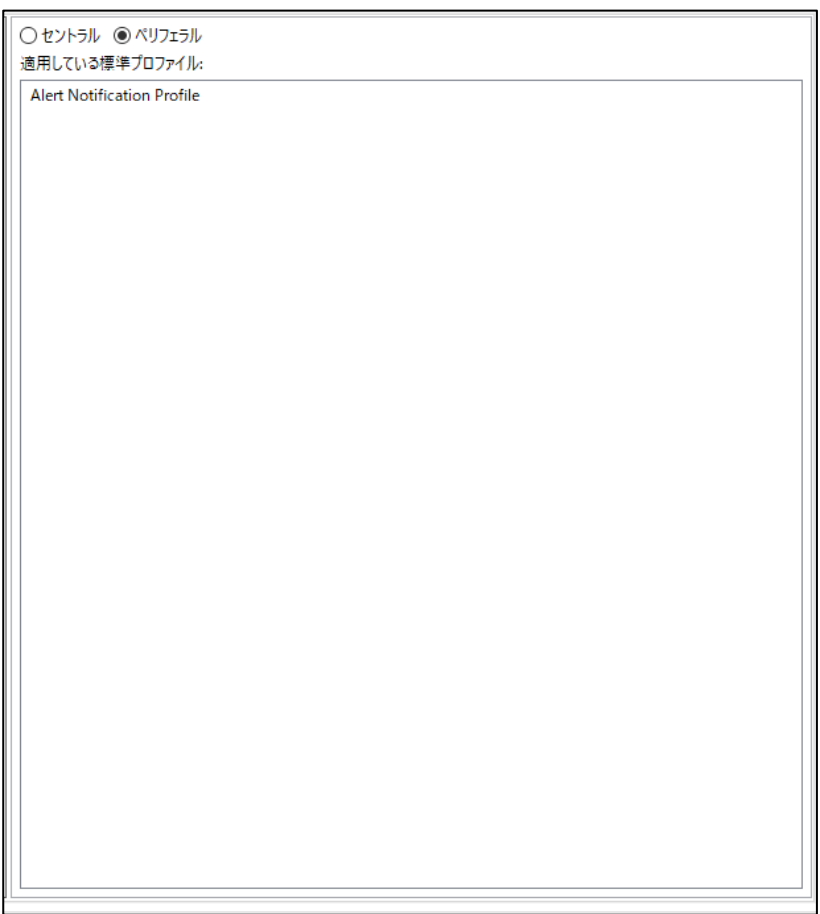

<span id="page-16-1"></span>図 3.9 プロファイルの設定項目

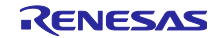

# <span id="page-17-0"></span>3.2.3 サービスの設定

<u>プロファイルツリーのサービス「 ゙゙</u>゙ゝ」 を選択することで詳細設定エリアにサービスの設定項目(図 [3.10\)](#page-17-1) を表示することができます。各設定項目の説明[を表](#page-18-0) 3[.1](#page-18-0) に示します。

【注】GAP Service と GATT Service は必須のサービスです。これらのサービスは削除しないようにして ください。

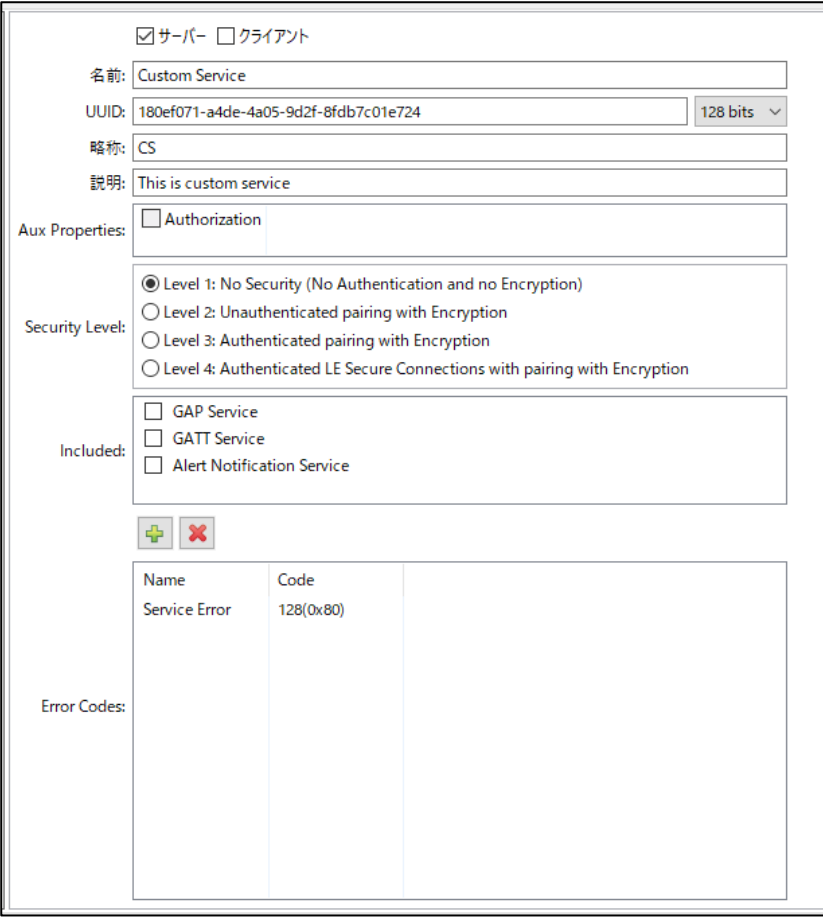

<span id="page-17-1"></span>図 3.10 サービスの設定項目

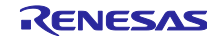

表 3.1 サービスの設定項目の説明

<span id="page-18-0"></span>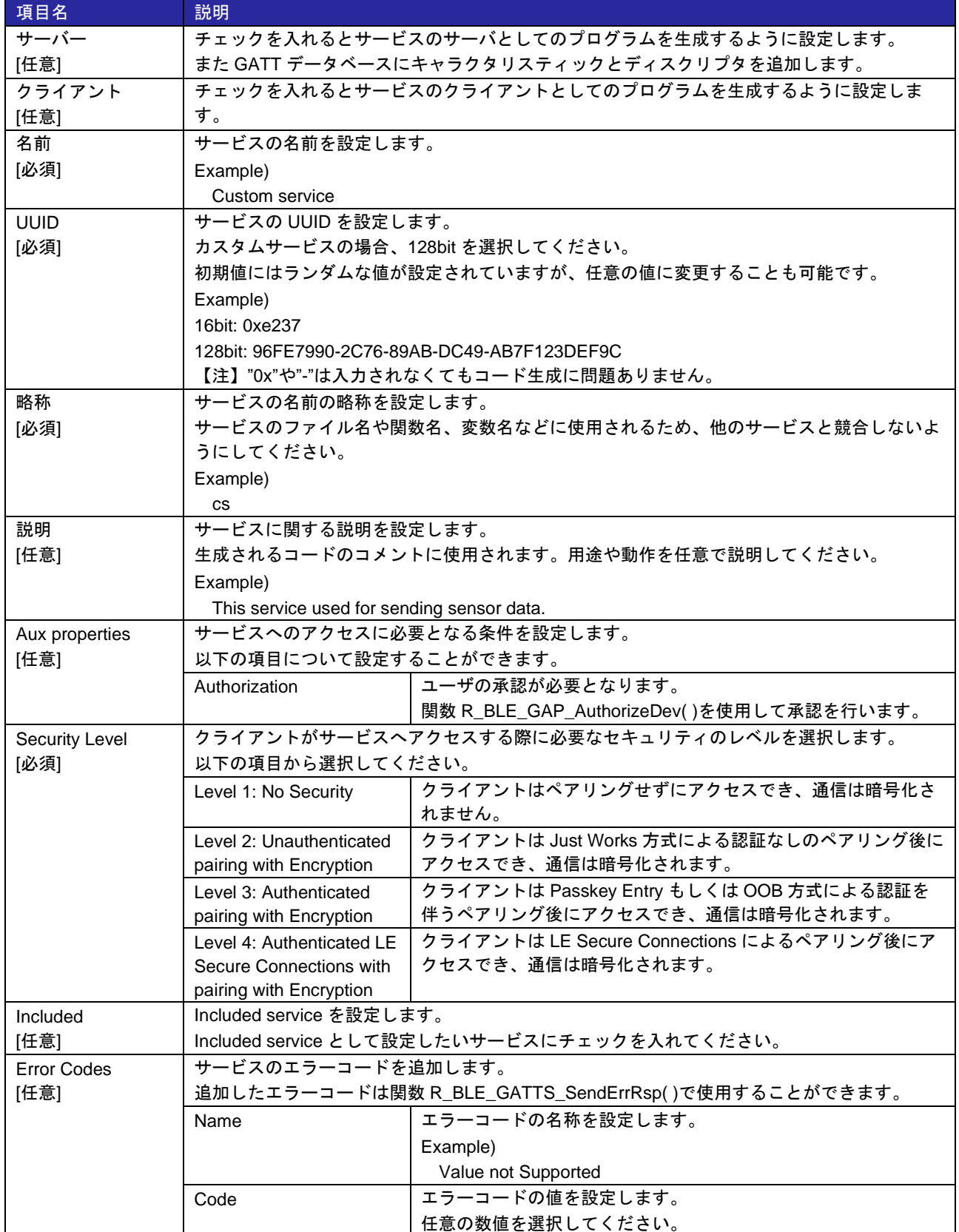

SIG 標準サービスを選択したときのサービスの設定項目を[、図](#page-19-0) 3[.11](#page-19-0) に示します。この状態では「サー バー」、「クライアント」、「Aux Properties」、「Security Level」、「Included」の項目が設定可能で す。「カスタマイズ」ボタンをクリックすることですべての項目を編集できるようになります。SIG 標準 サービスをもとにカスタムサービスを作成する場合にご利用ください。

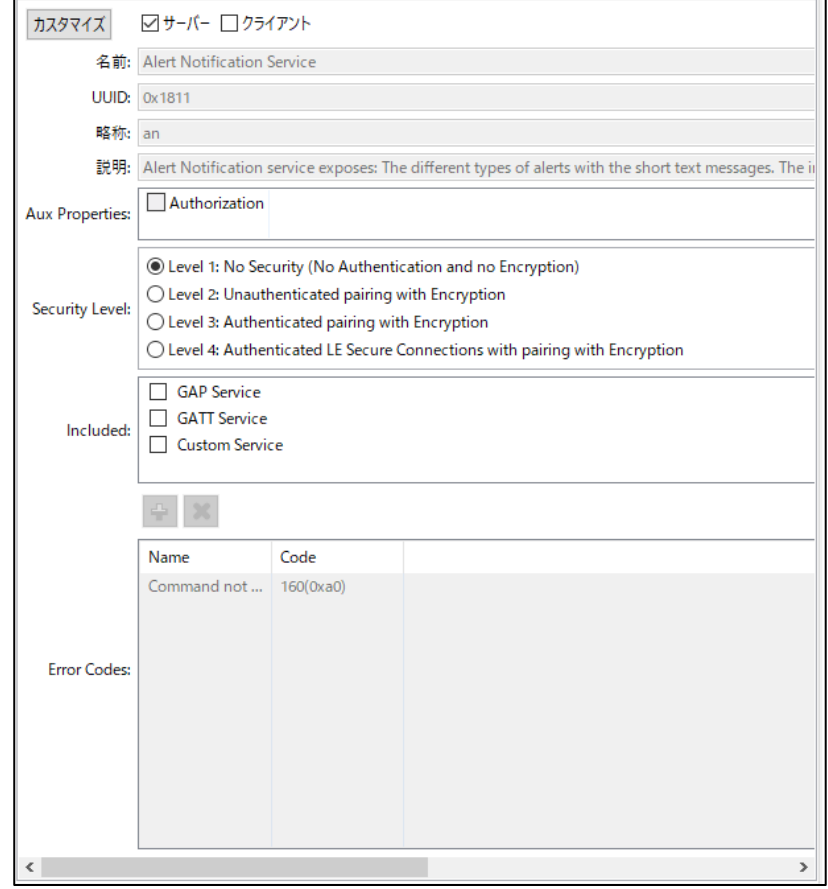

<span id="page-19-0"></span>図 3.11 SIG 標準サービスの設定項目

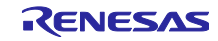

<span id="page-20-0"></span>3.2.4 キャラクタリスティックの設定

QE for BLE のプロファイルツリーのキャラクタリスティック「 <mark>C</mark> 」 を選択することで詳細設定エリア にキャラクタリスティックの設定項目[\(図](#page-20-1) 3[.12](#page-20-1))を表示することができます。各設定項目の説明[を表](#page-21-0) [3.2](#page-21-0)[、表](#page-22-0) 3[.3](#page-22-0) に示します。

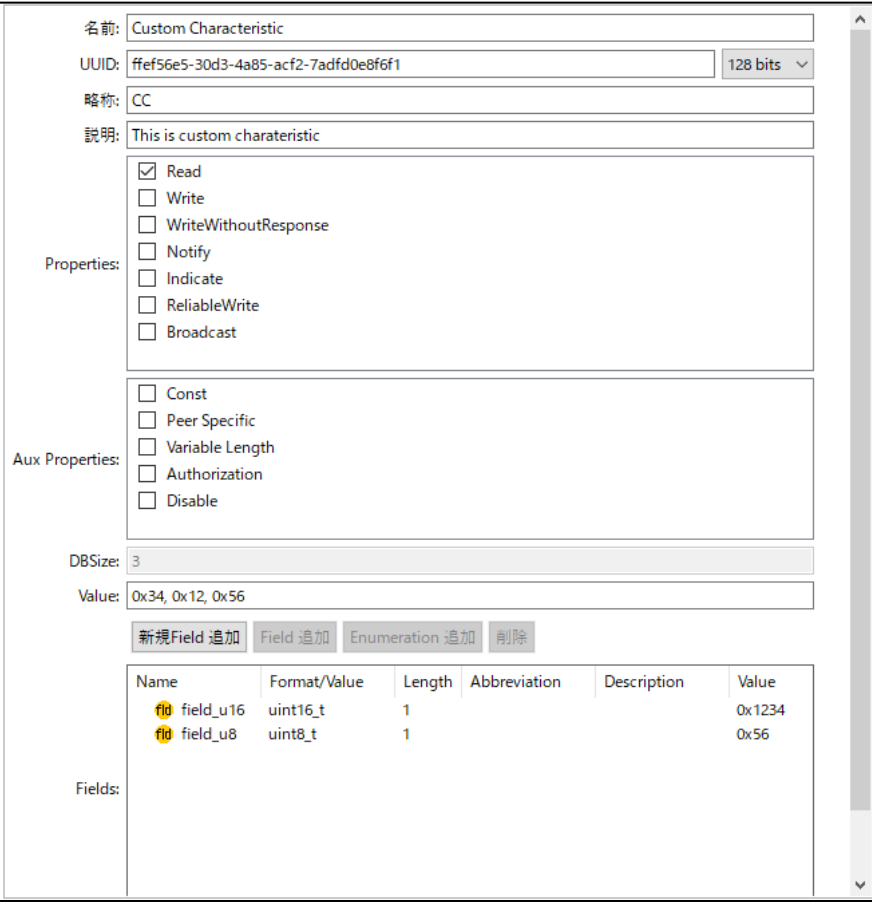

<span id="page-20-1"></span>図 3.12 キャラクタリスティックの設定項目

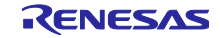

<span id="page-21-0"></span>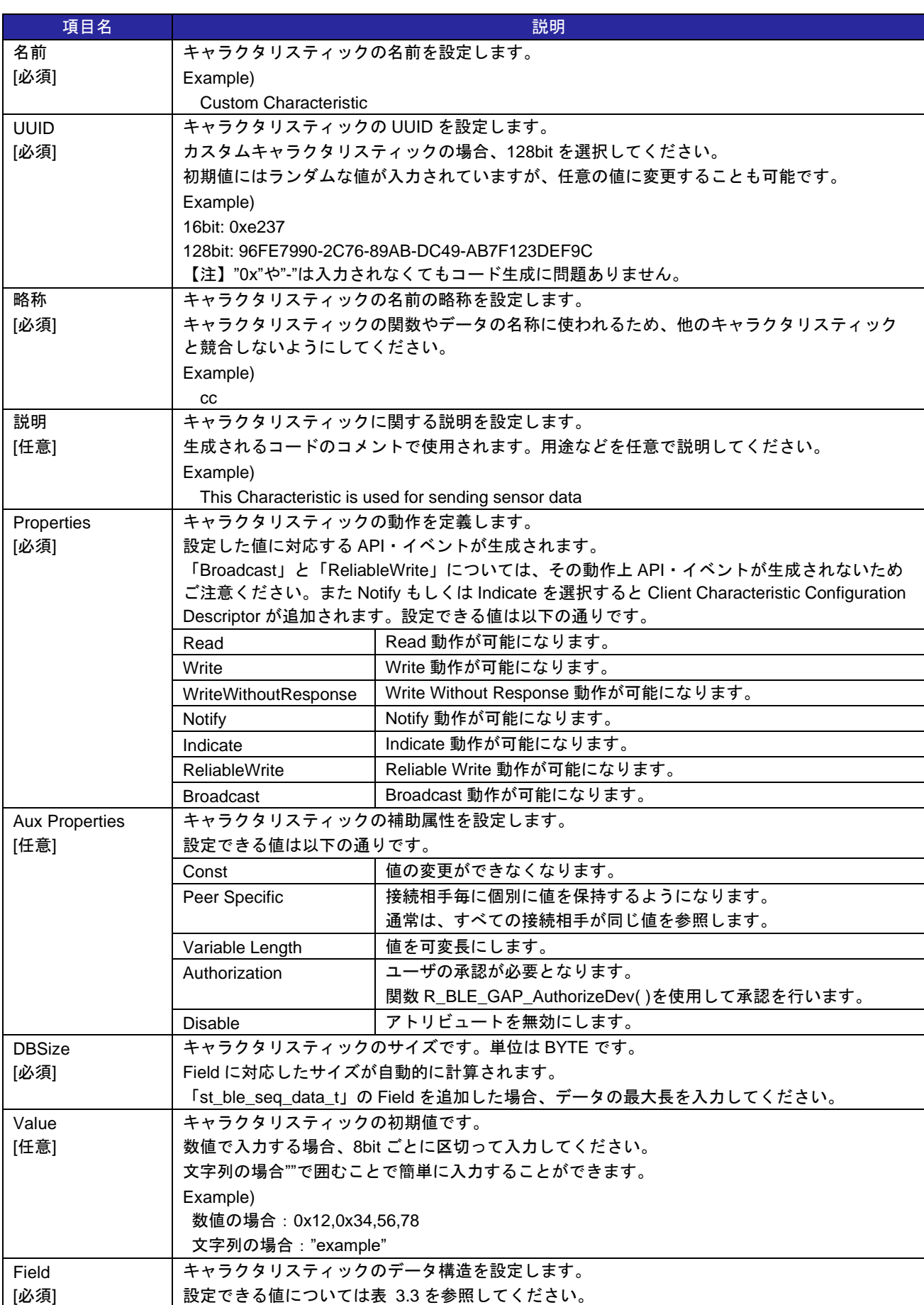

# 表 3.2 キャラクタリスティックの設定項目の説明

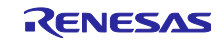

<span id="page-22-0"></span>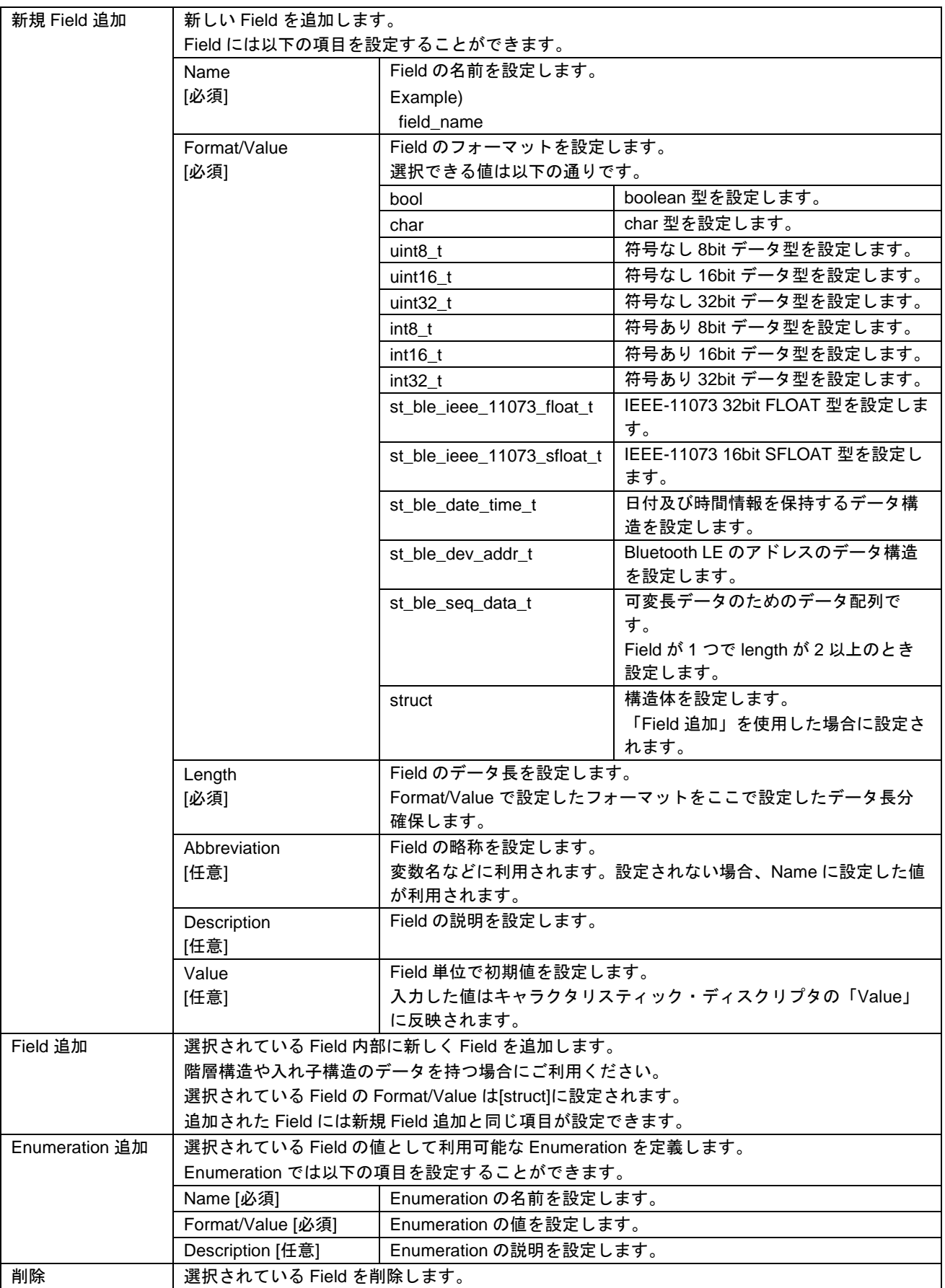

# 表 3.3 Field の設定項目

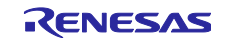

<span id="page-23-0"></span>3.2.5 ディスクリプタの設定

<u>プロファイルツリーのディスクリプタ「 U</u> 」を選択することで詳細設定エリアにディスクリプタの設定 項目[\(図](#page-23-1) 3[.13](#page-23-1))を表示することができます。各設定項目の説明[を表](#page-24-0) 3[.4](#page-24-0) に示します。

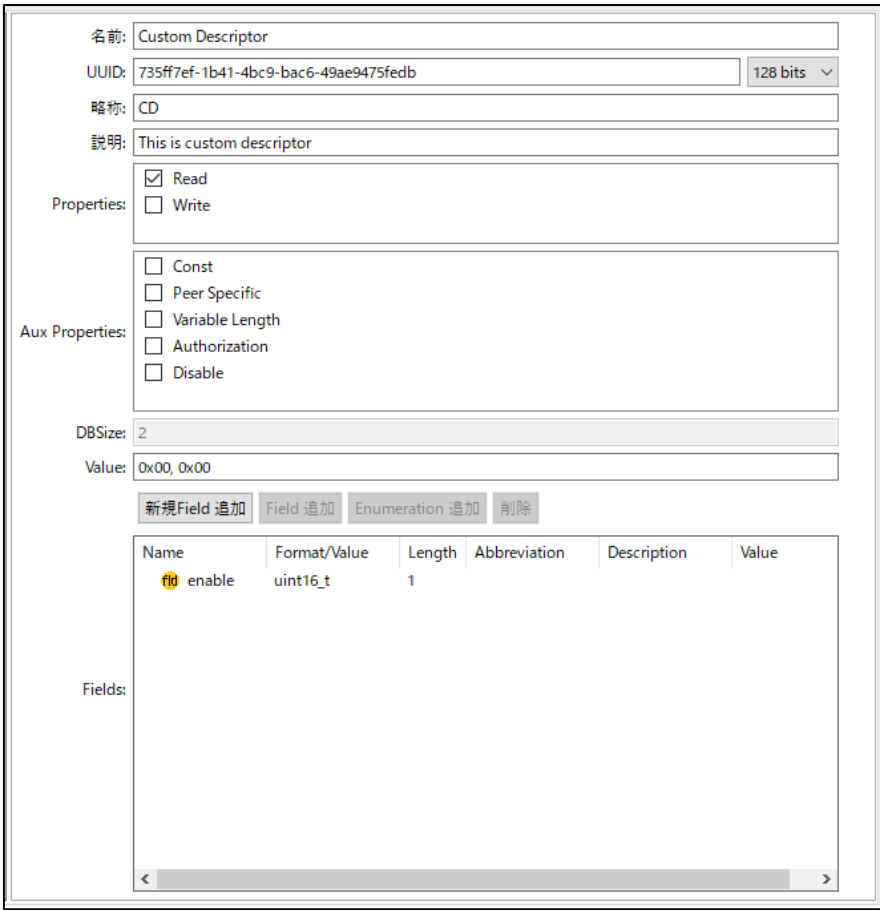

<span id="page-23-1"></span>図 3.13 ディスクリプタの設定項目

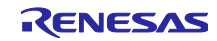

<span id="page-24-0"></span>名前 [必須] ディスクリプタの名前を設定します。 Example) Custom Descriptor UUID [必須] ディスクリプタの UUID を設定します。 カスタムディスクリプタの場合、128bit を選択してください。 初期値にはランダムな値が設定されていますが、任意の値に変更することも可能です。 Example) 16bit: 0xe237 128bit: 96FE7990-2C76-89AB-DC49-AB7F123DEF9C 【注】"0x"や"-"は入力されなくてもコード生成に問題ありません。 略称 [必須] ディスクリプタの名前の略称を設定します。 ディスクリプタの関数やデータの名称に使われるため、他のディスクリプタと競合しないよう にしてください。 Example) cd 説明 [任意] ディスクリプタに関する説明を設定します。 生成されるコードのコメントで使用されます。用途などを任意で説明してください。 Example) This Descriptor is used to enable data sending Properties [必須] ディスクリプタの動作を定義します。 設定した値に対応する API・イベントが生成されます。 設定できる値は以下の通りです。 Read Read 動作が可能になります。 Write Write 動作が可能になります。 Aux Properties [任意] ディスクリプタの補助属性を設定します。 設定できる値は以下の通りです。 Const l値の変更ができなくなります。 Peer Specific **Netally を続相手毎に個別に値を保持するようになります。** 通常は、すべての接続相手が同じ値を参照します。 Variable Length | 値を可変長にします。 Authorization |ユーザの承認が必要となります。 関数 R\_BLE\_GAP\_AuthorizeDev( )を使用して承認を行います。 Disable アトリビュートを無効にします。 DBSize [必須] キャラクタリスティックのサイズです。単位は BYTE です。 Field に対応したサイズが自動的に計算されます。 「st\_ble\_seq\_data\_t」の Field を追加した場合、データの最大長を入力してください。 Value [任意] ディスクリプタの初期値です。 数値で入力する場合、8bit ごとに区切って入力してください。 文字列の場合""で囲むことで簡単に入力することができます。 Example) 数値の場合:0x12,0x34,56,78 文字列の場合:"example"

#### 表 3.4 ディスクリプタの設定項目の説明

項目名 しゅうしょう しゅうしょう しゅうしょう こうしゅう 説明

Field [必須]

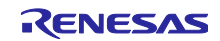

ディスクリプタのデータ構造を設定します。

設定できる値について[は表](#page-22-0) 3[.3](#page-22-0) を参照してください。

# <span id="page-25-0"></span>3.3 ペリフェラルの設計

「Peripheral」タブでは GAP ペリフェラルロールで動作する際に必要なパラメータを設定する事ができま す。このタブで設定した値は「Profile」タブで「Peripheral」を選択したときのアプリケーションフレーム ワークを作成する際に使用されます。このタブでは以下の項目を設定することができます。

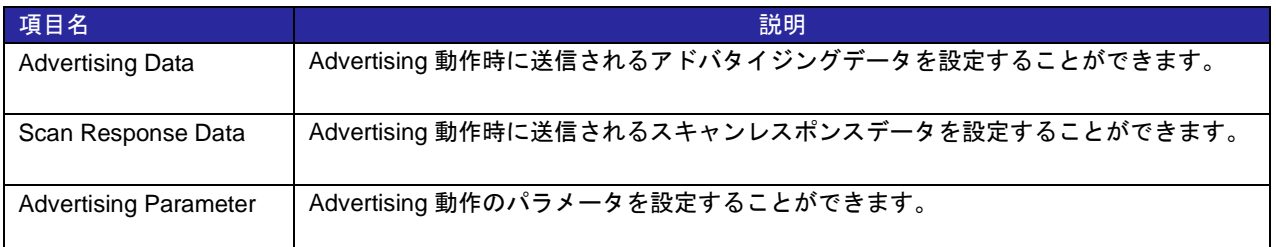

#### 表 3.5 ペリフェラルタブで設定できる項目

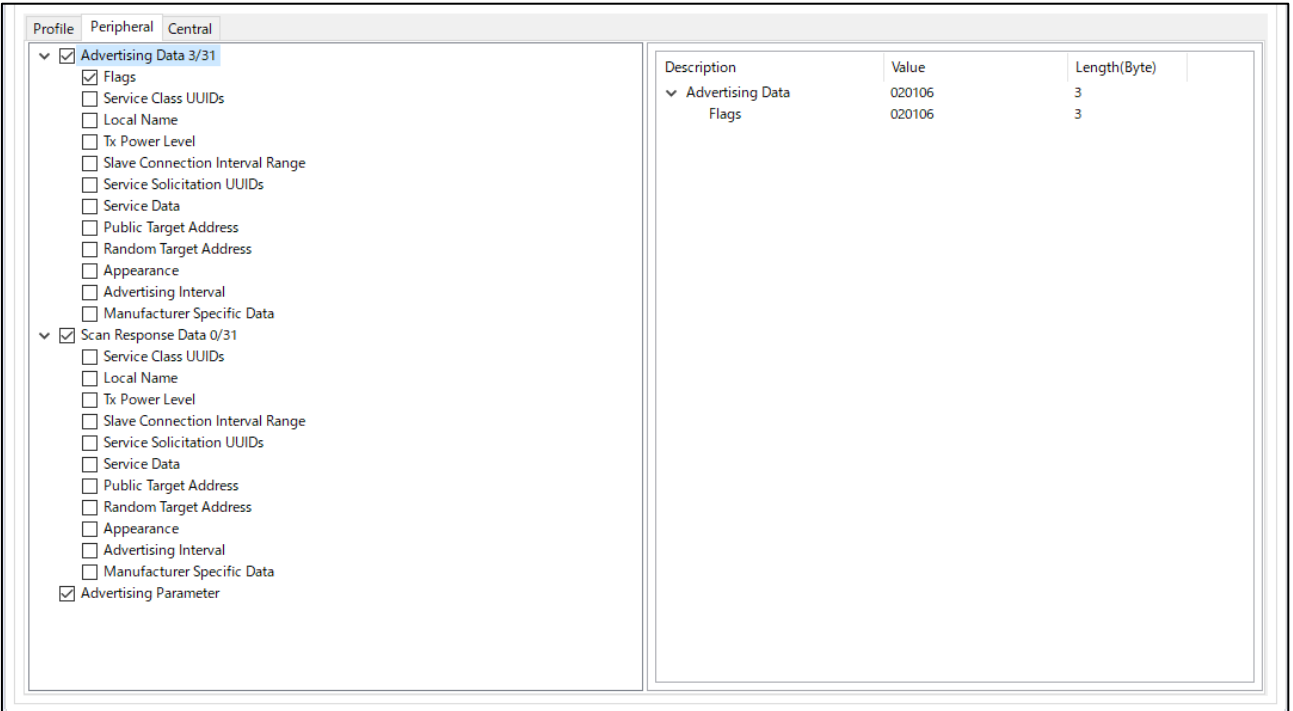

#### 図 3.14 Peripheral タブの設定画面

# <span id="page-25-1"></span>3.3.1 Advertising Data の設定

Advertising Data ではアドバタイズ動作で送信されるアドバタイジングデータを設定することができま す。チェックをつけた全てのデータ型がアドバタイジングデータとして追加されます。それぞれのデータ型 について、ユーザは詳細な値を設定することができます。ユーザが追加することが可能なデータ型[は表](#page-26-0) 3[.6](#page-26-0) に示します。設定できるアドバタイズデータの最大長は 31 バイトであるため、その値を超過しないように 設定してください。もし 31 バイトを超えるデータを設定したい場合、「[3.3.2](#page-27-0) [Scan Response Data](#page-27-0) [の設](#page-27-0) [定」](#page-27-0)で設定できるスキャンレスポンスデータもご利用ください。各アドバタイジングデータの詳細について は「Core Specification Supplement【[https://www.bluetooth.com](https://www.bluetooth.com/)】」を参照してください。

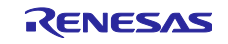

表 3.6 設定できるデータ型の一覧

<span id="page-26-0"></span>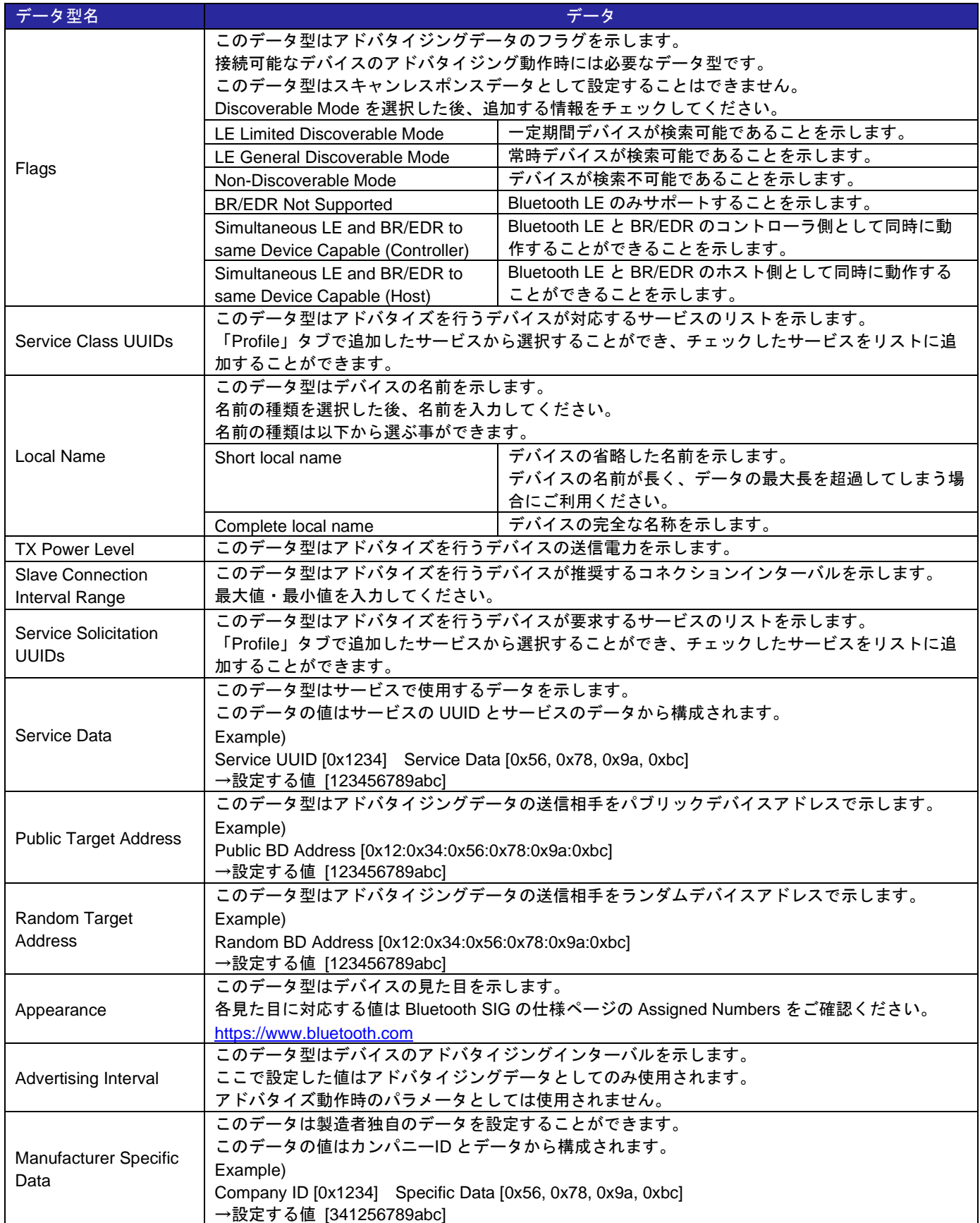

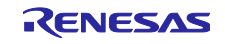

<span id="page-27-0"></span>3.3.2 Scan Response Data の設定

Scan Response Data では Advertising 動作時に送信されるスキャンレスポンスデータを設定することがで きます。

チェックをつけた全てのデータ型がアドバタイジングデータとして追加されます。それぞれのデータ型に ついて、ユーザは詳細な値を設定することができます。ユーザが追加することが可能なデータ型[は表](#page-26-0) 3[.6](#page-26-0) に 示します。

<span id="page-27-1"></span>3.3.3 Advertising Parameter の設定

Advertising Parameter では Advertising 動作時に使用されるパラメータを設定する事ができます。

設定できるパラメータ[は表](#page-27-2) 3[.7](#page-27-2) に示します。

【注】デフォルトの設定で接続しづらい場合、「Slow Advertising Interval」のパラメータを変更してくだ さい。

<span id="page-27-2"></span>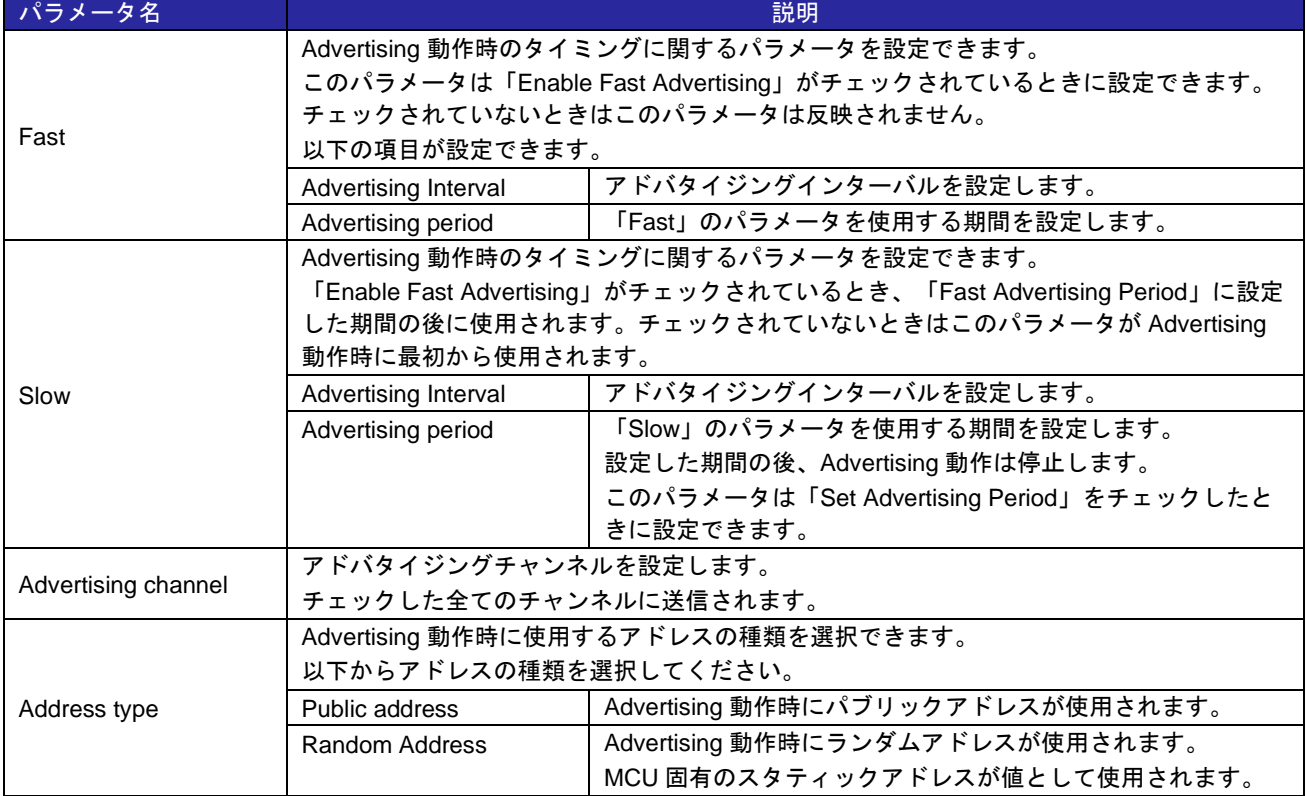

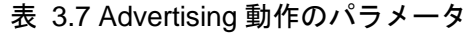

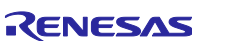

# <span id="page-28-0"></span>3.4 セントラルの設計

「Central」タブでは GAP セントラルロールで動作する際に必要なパラメータを設定する事ができます。 このタブで設定した値は「Profile」タブで「Central」を選択したときのアプリケーションフレームワークを 作成する際に使用されます。このタブでは以下の項目を設定することができます。

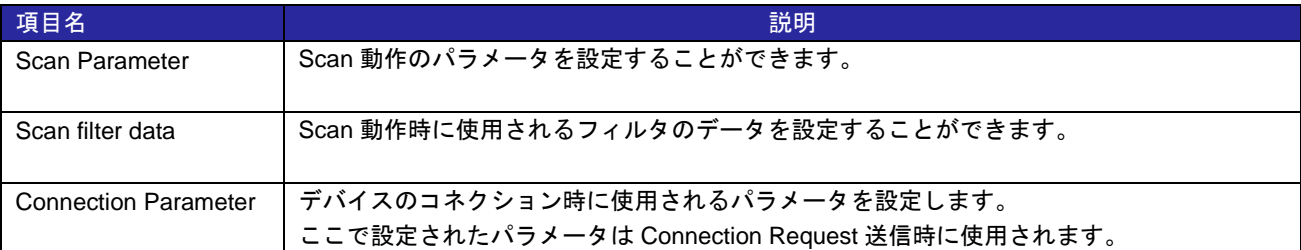

#### 表 3.8 セントラルタブで設定できる項目

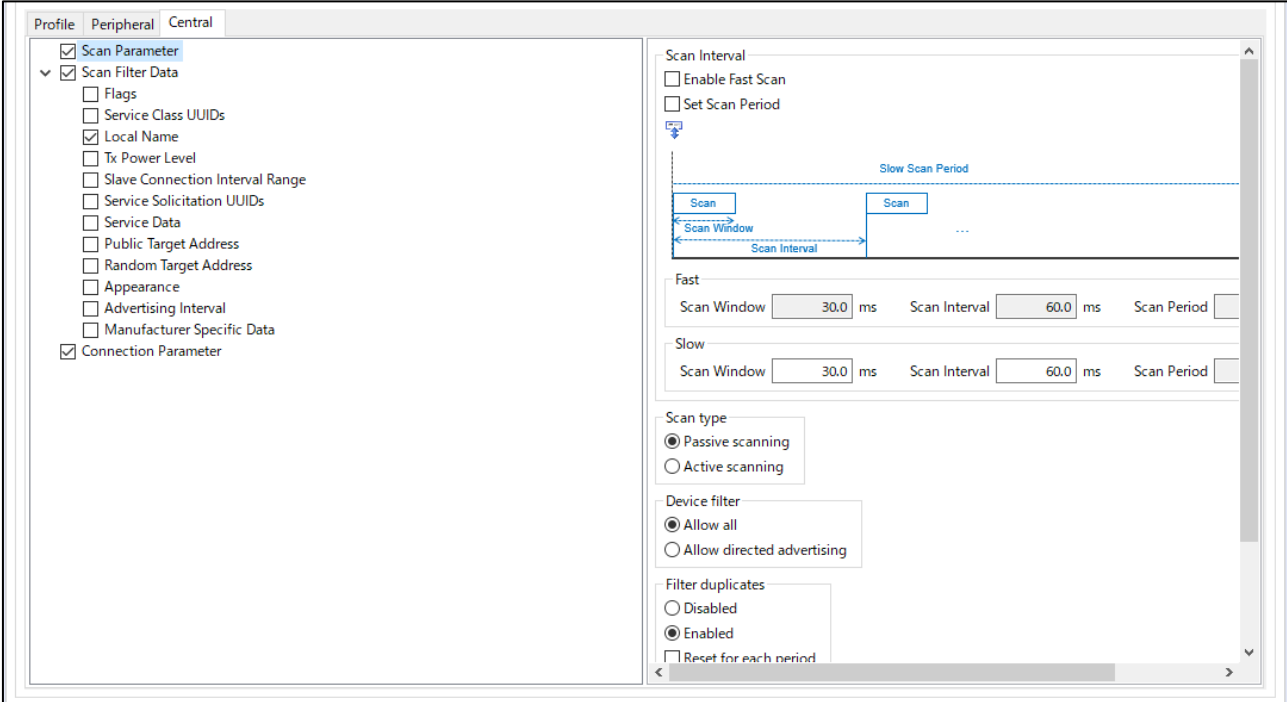

図 3.15 セントラルタブの設定画面

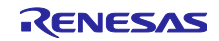

### <span id="page-29-0"></span>3.4.1 Scan Parameter の設定

Scan Parameter では Scan 動作時に使用されるパラメータを設定することができます。

設定できるパラメータ[は表](#page-29-1) 3[.9](#page-29-1) に示します。

【注】デフォルトの設定で接続しづらい場合、「Slow Scan Interval」と「Slow Scan Window」のパラ メータを変更してください。

<span id="page-29-1"></span>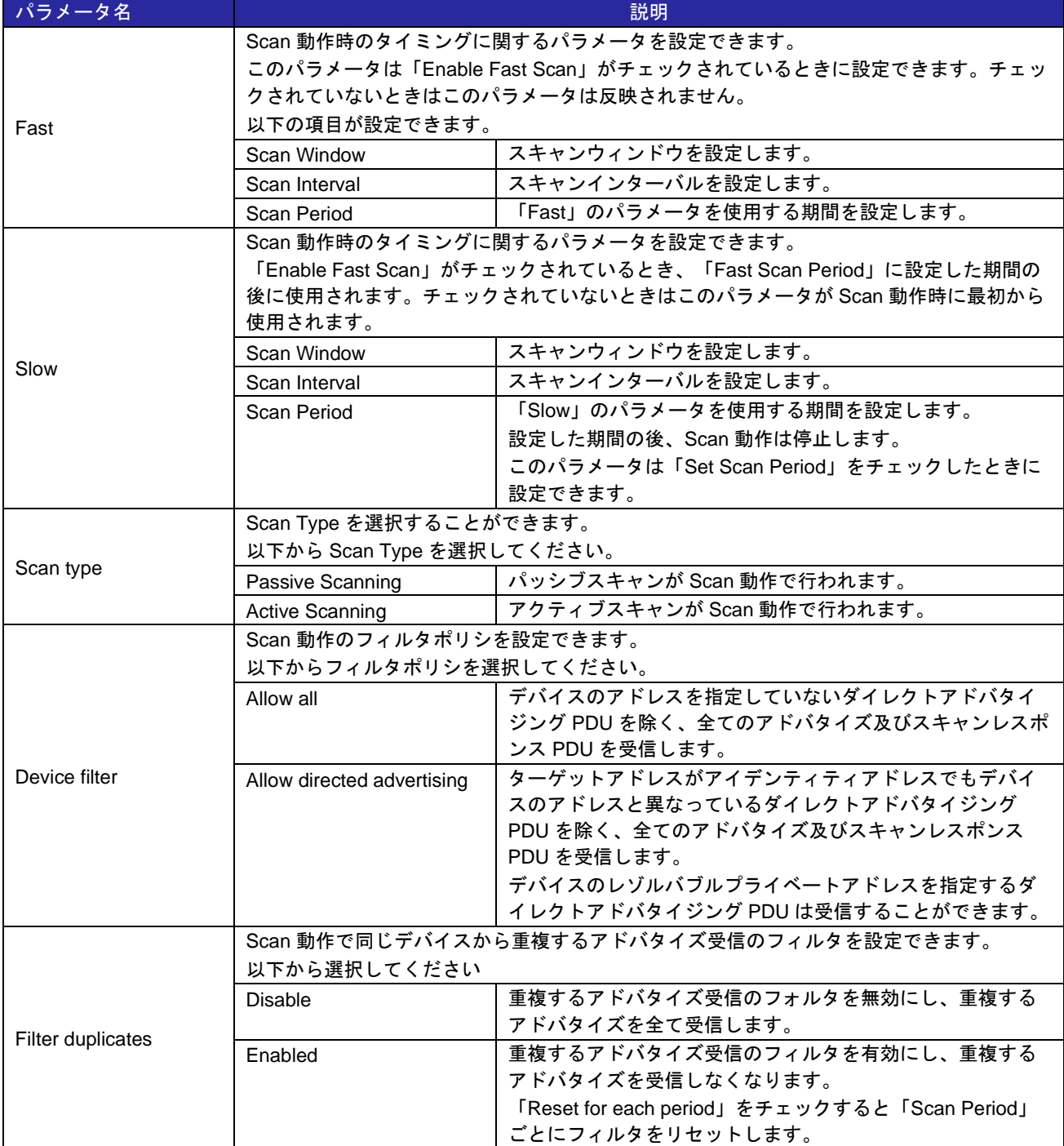

#### 表 3.9 Scan 動作のパラメータ

### <span id="page-30-0"></span>3.4.2 Scan Filter Data の設定

Scan Filter Data では Scan 動作時に使用されるフィルタのデータを設定することができます。

フィルタに設定したデータを含むアドバタイジングデータのみアプリケーションに通知されるようになり ます。チェックをつけたデータ型がフィルタデータとして設定されます。また設定したデータにユーザは詳 細な値を設定することができます。ユーザが追加することが可能なデータ型[は表](#page-26-0) 3[.6](#page-26-0) に示します。

【注】フィルタデータとして一つのデータ型のみ設定できます。

#### <span id="page-30-1"></span>3.4.3 Connection Parameter の設定

Connection Parameter ではコネクション動作時に使用されるパラメータを設定することができます。

このパラメータは Connection Request 送信時に使用されます。

| パラメータ名                                                 | 説明                                                                                                    |                                                                                                    |  |  |
|--------------------------------------------------------|----------------------------------------------------------------------------------------------------|----------------------------------------------------------------------------------------------------|--|--|
| Parameter                                              | コネクション動作のパラメータを設定する事ができます。<br>ここで設定したパラメータは Connection Request で送信され、コネクション完了後に使用<br>されます。<br>以下の項目が設定できます。 |                                                                                                    |  |  |
|                                                        | Connection Interval                                                                                         | コネクションインターバルを設定します。                                                                                      |  |  |
|                                                        | <b>Connection Latency</b>                                                                                   | スレイブレイテンシを設定します。                                                                                         |  |  |
|                                                        | <b>Connection Supervision</b><br>Timeout                                                                    | スーパービジョンタイムアウトを設定します。                                                                                    |  |  |
| コネクション動作をキャンセルするためのパラメータを設定することができます。<br>以下の項目が設定できます。 |                                                                                                    |                                                                                                    |  |  |
| Connection cancel                                      | <b>Connection Timeout</b>                                                                                   | コネクション動作のタイムアウトを設定します。<br>ペリフェラルデバイスがこのタイムアウトを超えて Connection<br>Request に返答がない場合、コネクション動作はキャンセルさ<br>れます。 |  |  |

表 3.10 Connection 動作のパラメータ

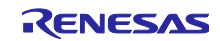

# <span id="page-31-0"></span>3.5 その他の注意

<span id="page-31-1"></span>3.5.1 QE for BLE から生成したコードを使用して 2 つの MCU を接続する場合

Bluetooth LE 通信が可能な評価ボードを 2 つ以上使用することで、Bluetooth LE 通信での相互接続が可能 です。Bluetooth LE 通信での相互接続を行う場合、以下の点に注意して QE for BLE を設定してください。

#### ⚫片側のデバイスをペリフェラル、もう片側のデバイスをセントラルに設定する

QE for BLE から生成されるアプリケーションフレームワークはペリフェラルのプログラムとセントラル のプログラム間で接続できるように作られています。

#### ⚫**Advertising Data** と **Scan Filter Data** が合うように設定する

セントラルのプログラムで Scan を実行した場合、Scan Filter Data で設定した値を含む Advertising Event のみが検知されます。また、検知した Advertising Event を送信するデバイスに対して接続要求を 送信します。そのため、ペリフェラルで設定した固有の Advertising Data を元に Scan Filter data に設定 することでペリフェラルのデバイスと接続することができます。固有のデータとして「local name」を 使用することを推奨します。

#### ⚫「**Enable Fast Advertising/Scan**」を設定する

Advertising や Scan の動作について、QE for BLE のデフォルトの設定では「Slow」のパラメータが使 用されるように設定されています。この設定では低い動作率にすることで消費電力を抑えることが可能 ですが、互いのデータを容易に検知することが難しくなります。「Fast」を使用することで消費電力は 増加してしまいますが、互いのデータを検知しやすくなり素早い接続が可能になります。

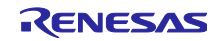

# <span id="page-32-0"></span>4. プログラムの実装

この章では、QE for BLE から生成されたプログラムにユーザアプリケーションを追加する方法について ガイドします。QE for BLE から生成されたプログラムの一例[を図](#page-32-1) 4[.1](#page-32-1) に示します。

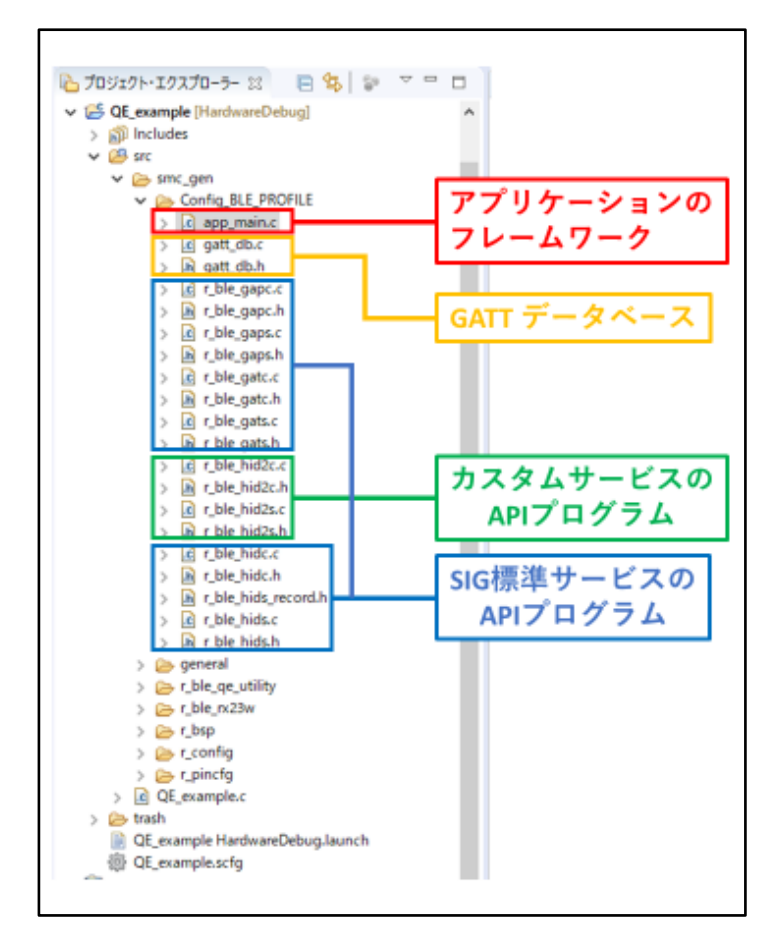

図 4.1 QE for BLE から生成されたプログラム

<span id="page-32-1"></span>QE for BLE から生成されるプログラムは QE for BLE を使用するたびに新しく生成されます。BLE QE Utility モジュールのバージョン 1.10 以降を使用している場合、アプリケーションフレームワークにはユーザ が実装したコードを保護するためにコードブロック機能を持つコメント行を実装しています(図 [4.2\)](#page-32-2)。ユー ザはこのコメント行の間にコードを実装することで QE for BLE を使用しても新しいアプリケーションフ レームワークに実装したコードを残すことができます。

<span id="page-32-2"></span>図 4.2 ユーザコードの実装場所 /\* Start user code for XXXX. Do not edit comment generated here \*/ Implement user code here /\* End user code. Do not edit comment generated here \*/

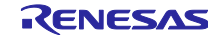

コードを新しく生成した際に再生成前のプログラムはプロジェクト内の trash フォルダにコピーされます (図 [4.3\)](#page-33-0)。そのため、コメント行の間にユーザコードを追加できない場合は、必要なコードを適宜コピーし 直してください。

<span id="page-33-0"></span>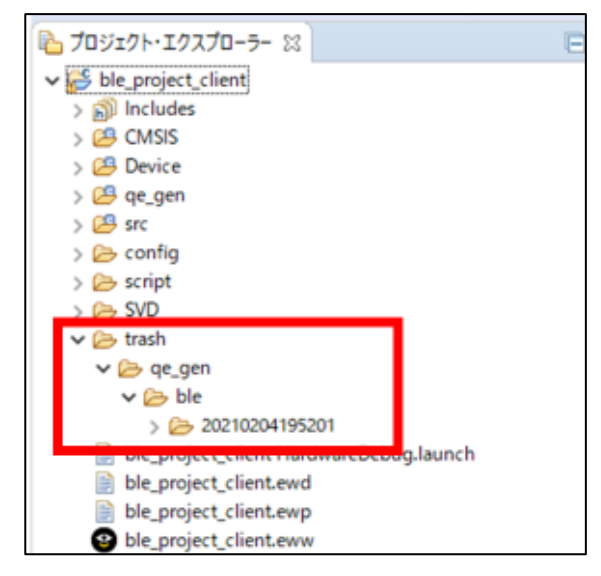

図 4.3 trash フォルダ

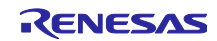

<span id="page-34-0"></span>4.1 サービスのプログラム

SIG 標準サービスの API プログラムとカスタムサービスの API プログラムで共通の仕様についてガイド します。

#### <span id="page-34-1"></span>4.1.1 サービスで定義される API

SIG 標準サービスやカスタムサービスの API は一定の規則に従って命名されており、API の名前を確認す るだけでどのような動作を行うかを判断することができます。各キャラクタリスティックやディスクリプタ の値に対する動作は以下のような命名規則に従って生成されます。

#### R\_BLE\_[service][S or C]\_[operation]

[service]は QE for BLE でサービスの[略称]に設定した文字列になります。[S or C]はサービスがサーバの 場合 S、クライアントの場合 C になります。[operation]は QE for BLE でキャラクタリスティックやディス クリプタの[properties]に設定した Bluetooth LE の通信における各動作の名前になります。

[operation]には Bluetooth LE 通信におけるキャラクタリスティックやディスクリプタの値の送受信の動 作が設定されます[。表](#page-34-2) 4[.1](#page-34-2) にサーバ側の API プログラムで生成される API の[operation]の一覧[、表](#page-34-3) 4[.2](#page-34-3) に クライアント側の API プログラムで生成される API の[operation]の一覧を示します。両表中の [characteristic]には QE for BLE でキャラクタリスティックの[略称]に設定した文字列、[descriptor]には QE for BLE でディスクリプタに設定した文字列が設定されます。

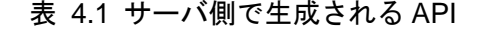

<span id="page-34-2"></span>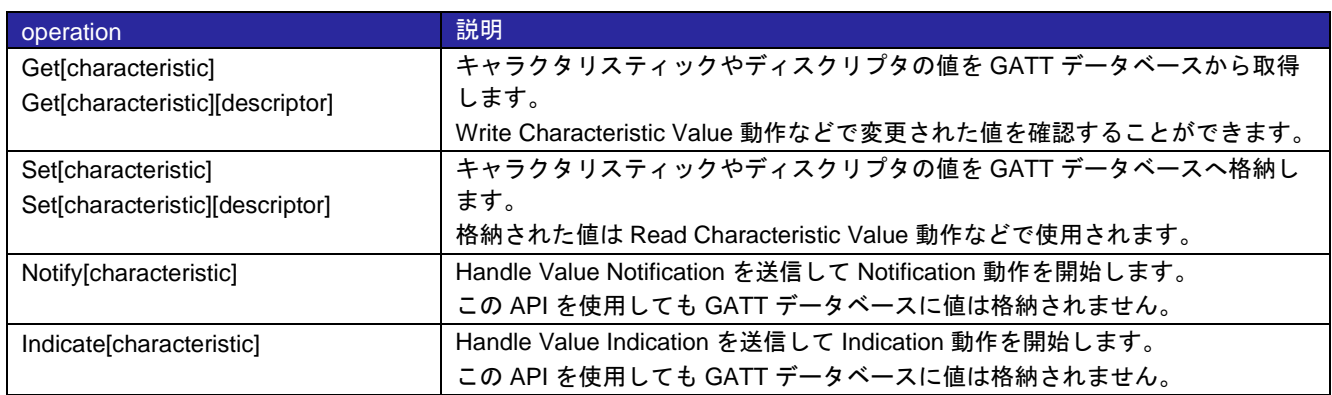

#### 表 4.2 クライアント側で生成される API

<span id="page-34-3"></span>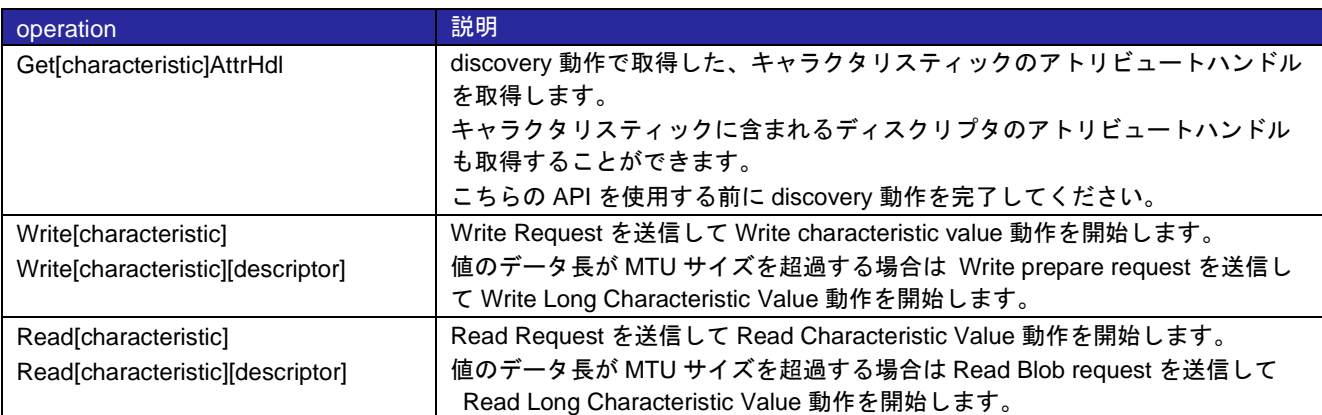

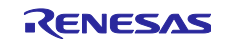

また各サービスにはその構成にかかわらず[、表](#page-35-1) 4[.3](#page-35-1) に示す関数が定義されています。表中の[service]は QE for BLE でサービスの[略称]に設定した文字列、[S or C]はサービスがサーバの場合 S、クライアントの場 合 C に設定されます。

<span id="page-35-1"></span>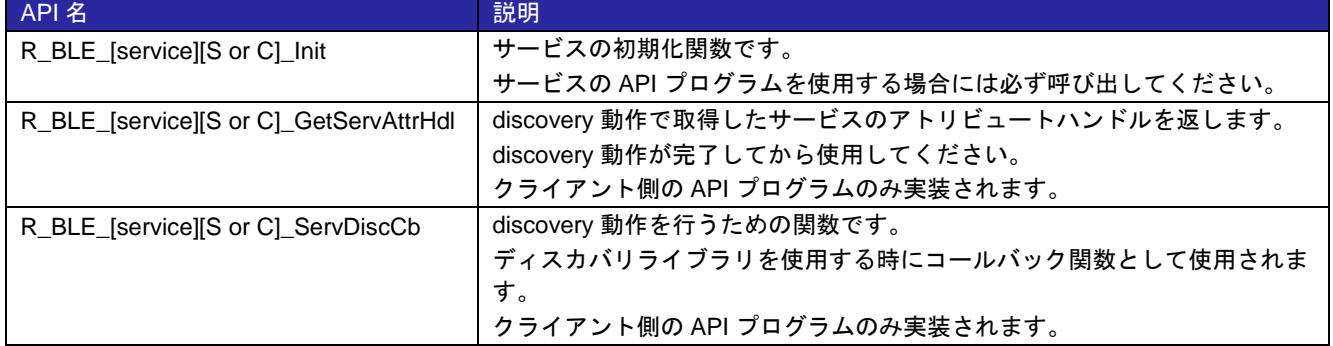

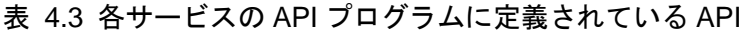

<span id="page-35-0"></span>4.1.2 サービスのイベントについて

カスタムサービスを含むすべてのサービスの API プログラムは、Bluetooth LE の通信における各送受信の 動作に対してイベントが定義されています。BLE プロトコルスタックからアプリケーションのフレームワー クにそれぞれのサービス単位でイベントが通知されます。ユーザは定義されたイベントに対応する動作を コールバック関数に実装することでアプリケーションを開発することができます。

各イベントは扱うデータの種類と通信時の動作に基づいて命名されています。

キャラクタリスティックのデータに関するイベントは以下のように命名されます。

BLE\_[service][S or C]\_EVENT\_[characteristic]\_[event type]

[service]には QE for BLE でサービスの[略称]に設定した文字列、[characteristic]には QE for BLE でキャラ クタリスティックの[略称]に設定した文字列になります。[S or C]はサービスがサーバの場合 S、クライアン トの場合 C になります。[event type]に入る文字列は後述するイベントの種類によって決定します。

ディスクリプタのデータに関するイベントは以下のように命名されます。

BLE\_[service][S or C]\_EVENT\_[characteristic]\_[descriptor]\_[event type]

[service]には QE for BLE でサービスの[略称]に設定した文字列、[characteristic]には QE for BLE でキャラ クタリスティックの[略称]に設定した文字列、[descriptor]には QE for BLE でディスクリプタに設定した文字 列になります。[S or C]はサービスがサーバの場合 S、クライアントの場合 C になります。[event type]に入 る文字列は後述するイベントの種類によって決定します。

[event type]には Bluetooth LE 通信における送受信のイベントが入力されます。発生するイベントの種類 は GATT のサーバ側とクライアント側で異なります。サーバ側に発生するイベントの一覧[を表](#page-36-0) 4[.4](#page-36-0)、クライ アント側に発生するイベントの一覧[を表](#page-36-1) 4[.5](#page-36-1) に示します。

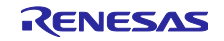

<span id="page-36-0"></span>

| イベント        | 説明                                                                       |
|-------------|--------------------------------------------------------------------------|
| WRITE REQ   | Write Request または Prepare Write Request を受信した時に発生するイベントです。               |
|             | Write Characteristic Value 動作及び Write Characteristic Long Value 動作で使用されま |
|             | す。                                                                       |
|             | GATT イベント:                                                               |
|             | BLE_GATTS_OP_CHAR_PEER_WRITE_REQ                                         |
| WRITE_COMP  | Write Response または Execute Write Response を送信した後に発生するイベントです。             |
|             | Write Characteristic Value 動作及び Write Characteristic Long Value 動作で使用されま |
|             | す。                                                                       |
|             | GATT イベント:                                                               |
|             | BLE GATTS EVENT CHAR WRITE RSP COMP                                      |
|             | BLE GATTS EVENT EXE WRITE RSP COMP                                       |
| WRITE_CMD   | Write Command または Signed Write Command を受信した時に発生するイベントです。                |
|             | Write Characteristic Without Response 動作及び Signed Write 動作で使用されます。       |
|             | GATT イベント:                                                               |
|             | BLE_GATTS_OP_CHAR_PEER_WRITE_CMD                                         |
| READ_REQ    | Read Request を受信した時に発生するイベントです。                                          |
|             | Read Characteristic Value 動作及び Read Characteristic Long Value 動作で使用されま   |
|             | す。                                                                       |
|             | GATT イベント:                                                               |
|             | BLE_GATTS_OP_CHAR_PEER_READ_REQ                                          |
| HDL_VAL_CNF | Handle Value Confirmation を受信した時に発生するイベントです。                             |
|             | Indication 動作で使用されます。                                                    |
|             | GATT イベント:                                                               |
|             | BLE_GATTS_EVENT_HDL_VAL_CNF                                              |

表 4.4 サーバ側で発生するイベント

# 表 4.5 クライアント側で発生するイベント

<span id="page-36-1"></span>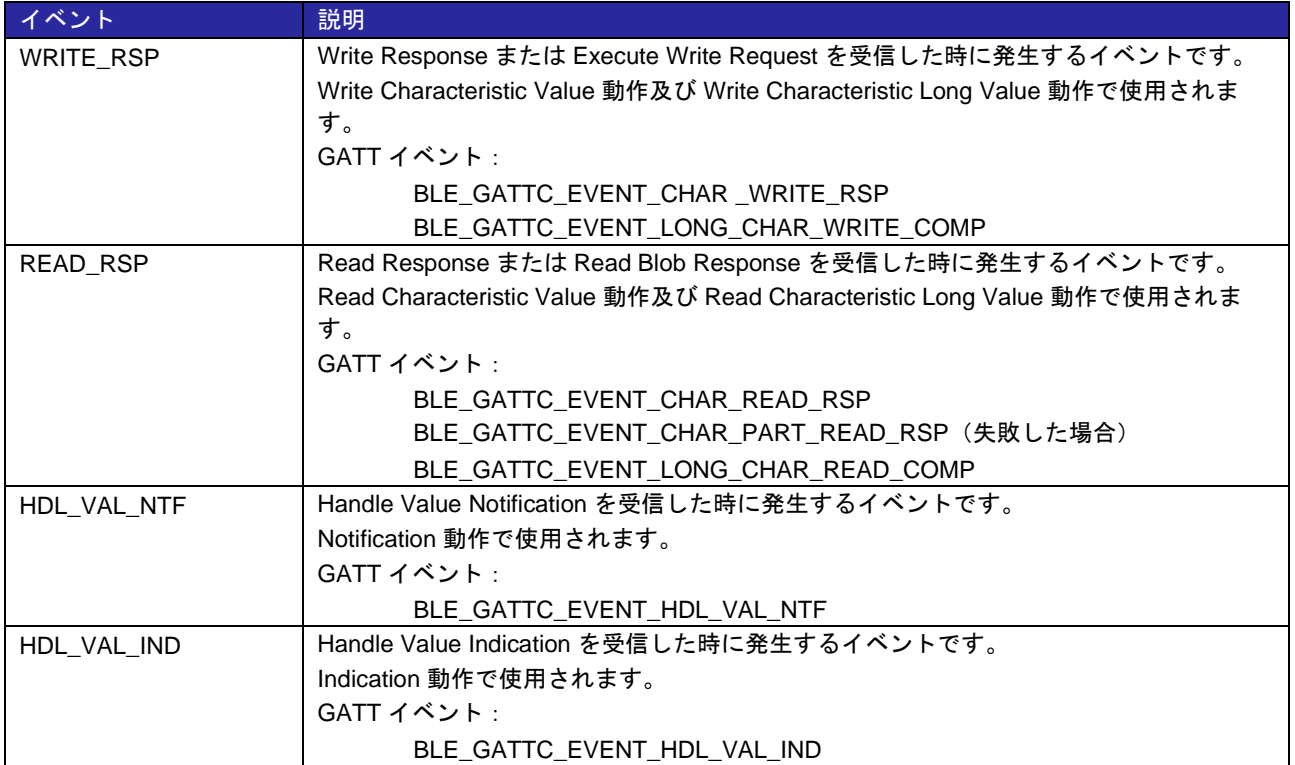

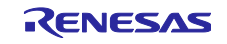

図 [4.4](#page-37-0) にカスタムサービスに定義されたイベントの例を示します。本例では BLE FIT モジュールに同梱 されるサンプルプロジェクトで使用されるカスタムサービス「LED Switch Service (略称:ls)」のクライア ント側に定義される「Switch State (略称:switch\_state)」キャラクタリスティックと「LED Blink Rate (略 称:blink\_rate)」キャラクタリスティックのイベントを示します。

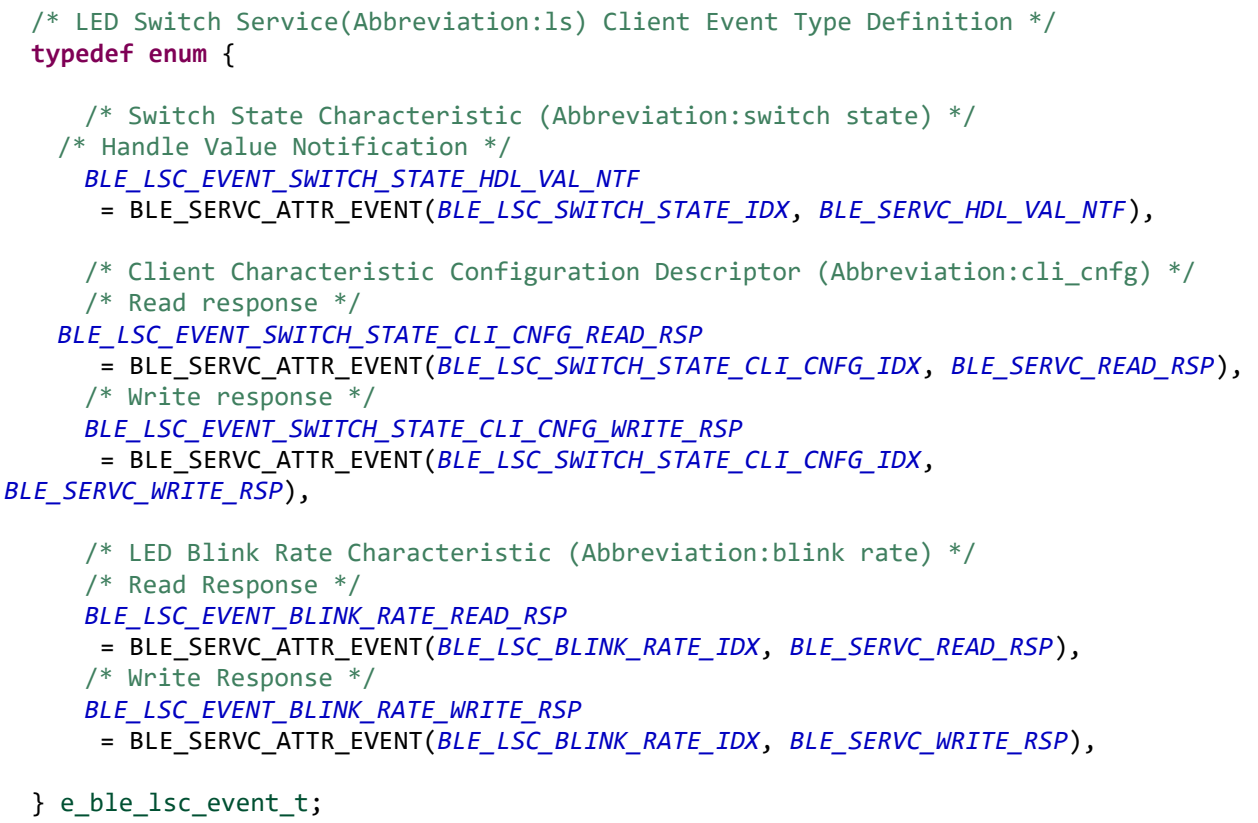

<span id="page-37-0"></span>図 4.4 カスタムサービスに定義されたイベントの例

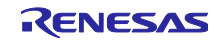

# <span id="page-38-0"></span>4.2 カスタムサービスの実装

SIG 標準サービスで定義されていない機能を使用する場合、カスタムサービスを作成する必要がありま す。本章では QE for BLE で作成されたカスタムサービスの API プログラムを利用可能にするための方法を ガイドします。

#### <span id="page-38-1"></span>4.2.1 encode/decode 関数の実装

アプリケーションフレームワークでは、QE for BLE の「Field」で指定した形式でキャラクタリスティッ クやディスクリプタの値を扱います。一方、GATT データベースでは QE for BLE の「DBSize」の長さの 8bit データ配列として扱われ、BLE Protocol Stack によってビット列でデータの送受信が行われます。その ため、サービス API プログラムでは encode/decode 関数を使用してアプリケーション用の構造体データと GATT データベース用のデータを変換します。

encode/decode 関数[は図](#page-38-2) 4[.5](#page-38-2) のようにデータ形式を変換します。

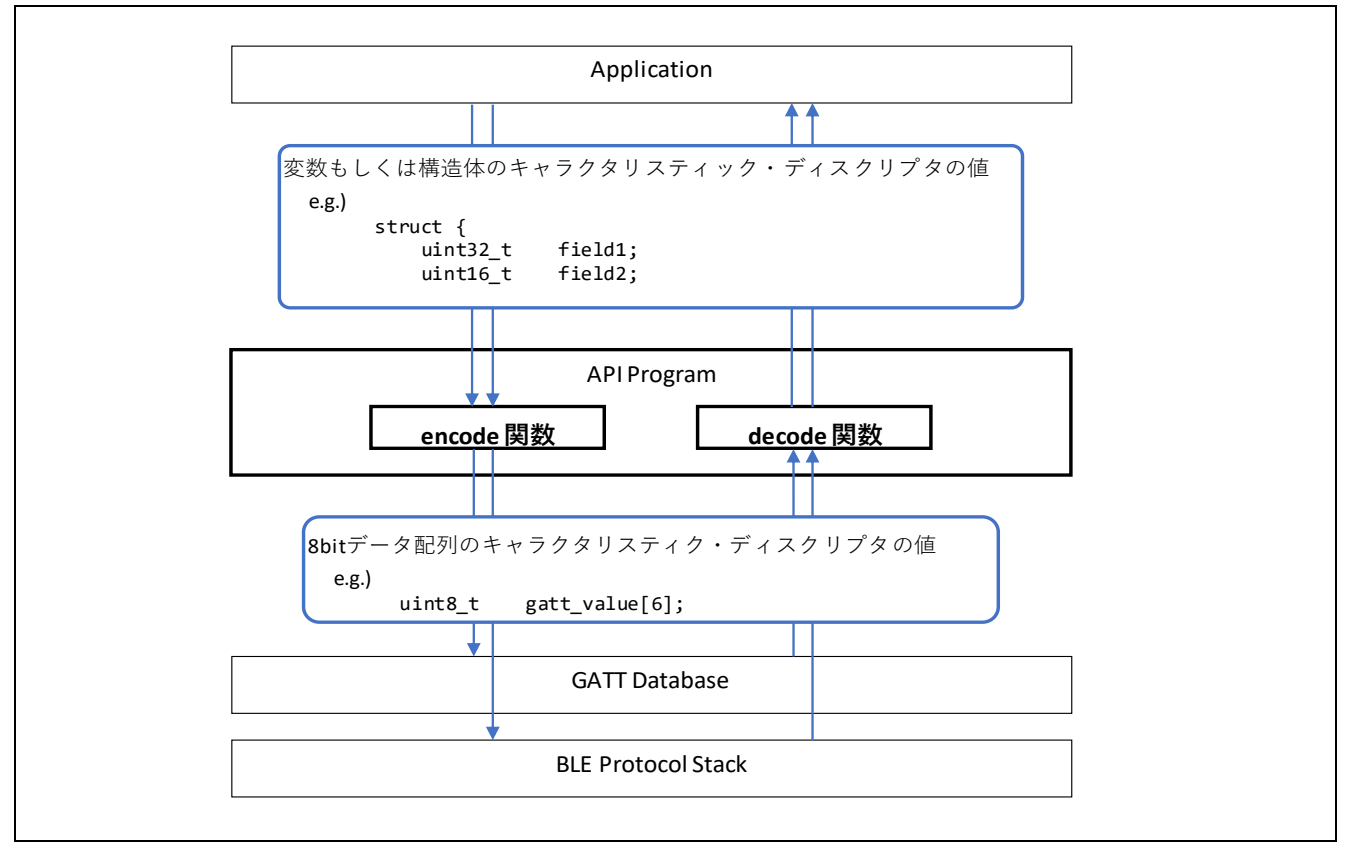

図 4.5 encode/decode 関数の関係

<span id="page-38-2"></span>encode 関数は API を使用してキャラクタリスティックやディスクリプタのデータを送信するとき、また は GATT データベースの値を変更するときなどでサービス API プログラムによって使用されます。decode 関数は受信したデータがコールバック関数を通じてアプリケーションに通知されるときなどで使用されま す。

GATT クライアントが GATT サーバに Write 動作で新しい値を書き込む場合の encode/decode 関数の ユースケース[を図](#page-39-0) 4[.6](#page-39-0) に示します。encode 関数は GATT クライアント側のサービス API プログラムで使用 され、decode 関数は GATT サーバ側のサービス API プログラムで使用されます。

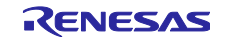

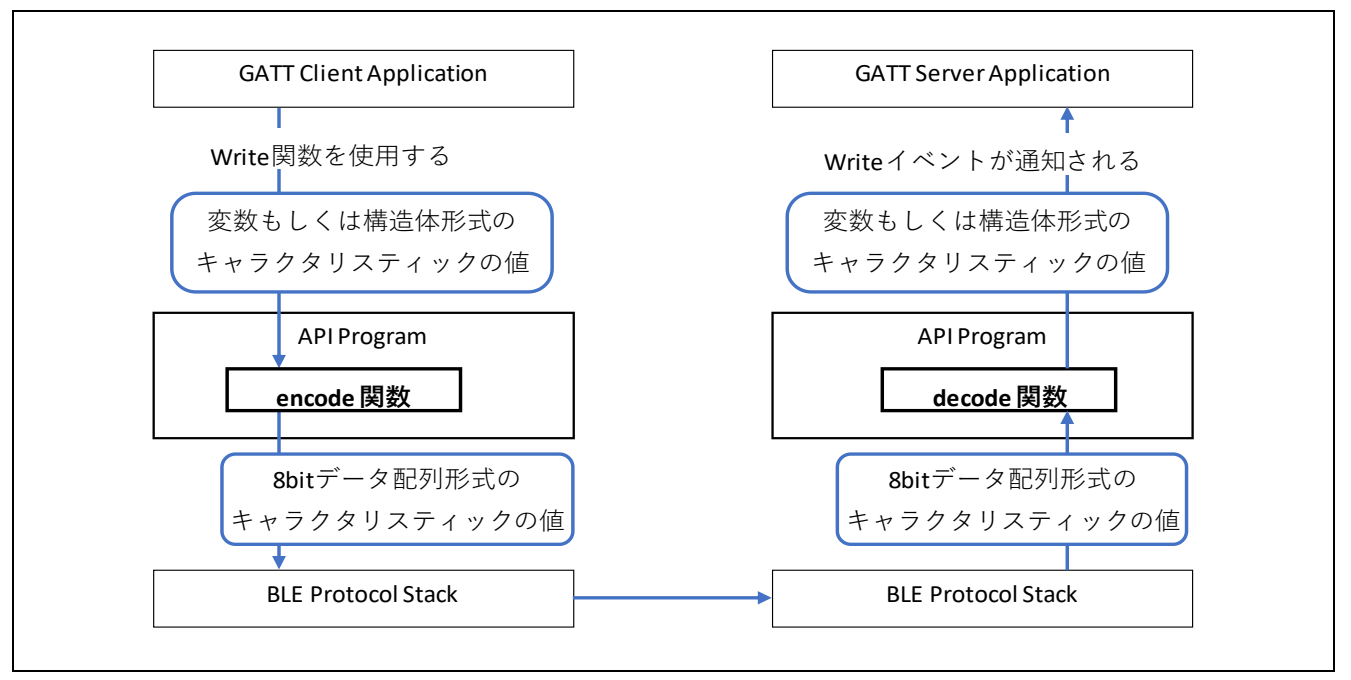

図 4.6 Write 動作時の encode/decode 関数のユースケース

<span id="page-39-0"></span>同様に GATT サーバが GATT クライアントに Notify 動作で値を通知する場合の encode/decode 関数の ユースケース[を図](#page-39-1) 4[.7](#page-39-1) に示します。encode 関数は GATT サーバ側のサービス API プログラムで使用され、 decode 関数は GATT クライアント側のサービス API プログラムで使用されます。

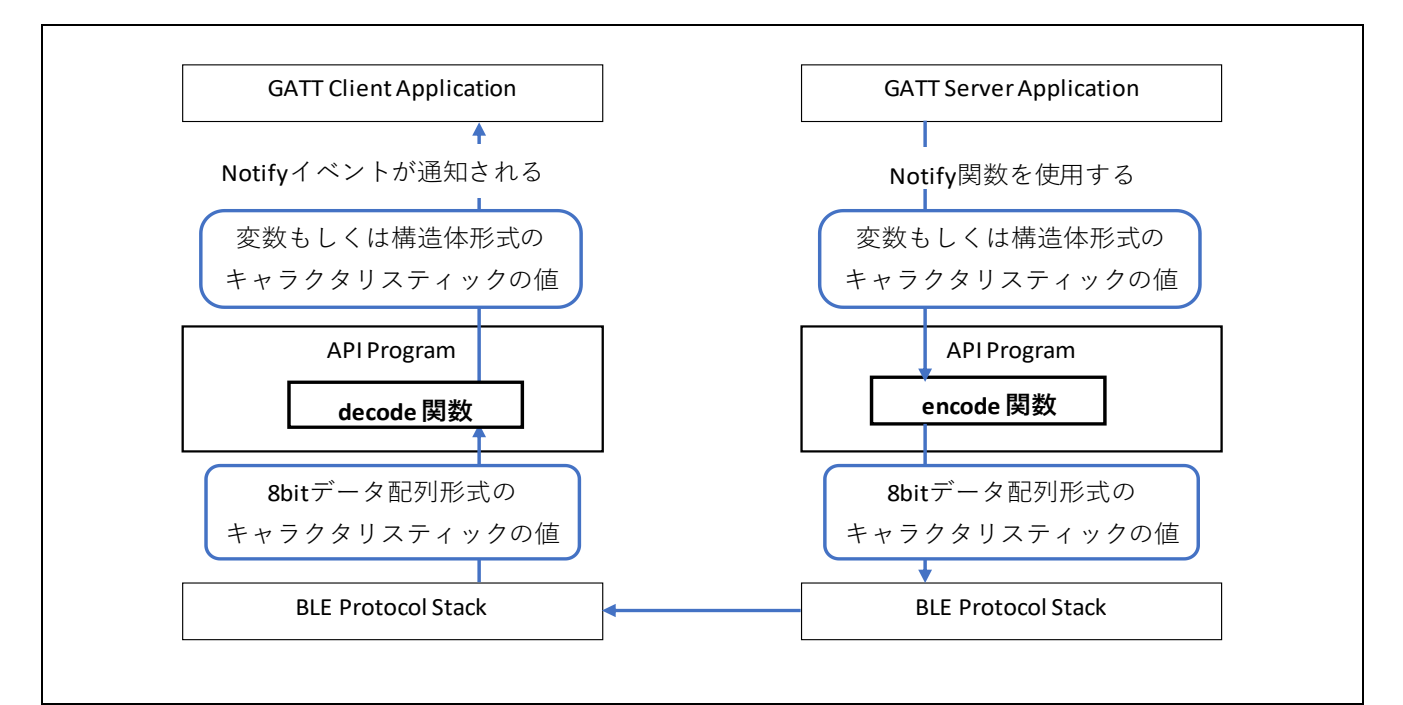

<span id="page-39-1"></span>図 4.7 Notify 動作時の encode/decode 関数のユースケース

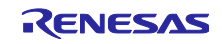

カスタムサービスでは各キャラクタリスティックやディスクリプタに対して encode/decode 関数が生成 されますが、その中身は実装されていません。そのため、それぞれのデータ構造に対応した encode/decode 関数を実装します。uint8\_t 型などの基本的なデータ構造や ieee11073 SFLOAT 型などサービスでよく使用 されるデータ構造については、encode/decode 関数を実装するためのマクロおよび関数が定義されていま す。それらのマクロや関数を適宜呼び出すことで encode/decode 関数を簡単に実装することができます。 表 [4.6](#page-40-0) に提供される encode/decode 関数を実装するためのマクロおよび関数の一覧を示します。

#### 表 4.6 encode/decode 関数を簡単に実装するためのマクロおよび関数

<span id="page-40-0"></span>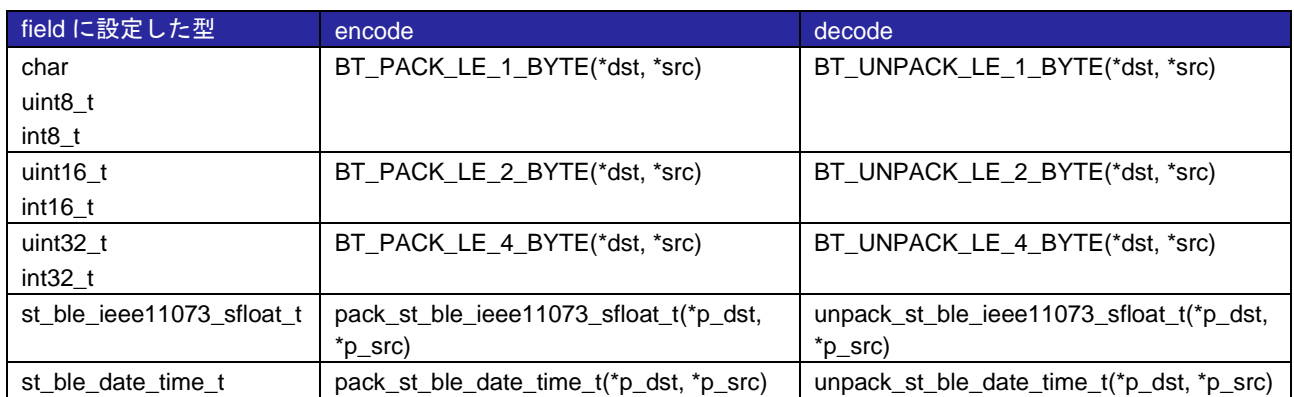

図 [4.9](#page-41-0) に示す Field を持つカスタムキャラクタリスティック(略称:cc)の encode 関数の実装例[を図](#page-41-1) 4[.8](#page-41-1) に 示します。この encode 関数で[は表](#page-40-0) 4[.6](#page-40-0) で提供される関数を使用しています。

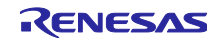

```
typedef struct {
      uint16_t field_u16; /**<field_u16 */
     uint8_t field_u8; /**< field_u8 */
     st ble date time t field date; /**< field date */} st_ble_css_cc_t;
 static ble_status_t encode_st_ble_css_cc_t(const st_ble_css_cc_t *p_app_value, 
st ble gatt value t *p gatt value)
 {
      /* Start user code for Custom Characteristic characteristic value encode 
function. Do not edit comment generated here */
      /* Value to check the correct position to pack value */
      uint8_t pos = 0;
      /* Use BT_PACK_LE_2_BYTE macro for uint16_t type */
      BT_PACK_LE_2_BYTE(&p_gatt_value->p_value[pos], &p_app_value->field_u16);
      pos += 2;
      /* Use BT_PACK_LE_1_BYTE macro for uint8_t type */
      BT_PACK_LE_1_BYTE(&p_gatt_value->p_value[pos], &p_app_value->field_u8);
      pos += 1;/* Use pack st ble date time t() function for st ble date time t type */pack_st_ble_date_time_t(&p_gatt_value->p_value[pos], &p_app_value->field_date);
      pos += 7
      /* Store the total data size as value length */
      p_gatt_value->value_len = pos;
   /* End user code. Do not edit comment generated here */ return BLE_SUCCESS;
 }
```
図 4.8 Field の実装例(encode 関数の実装例)

<span id="page-41-1"></span>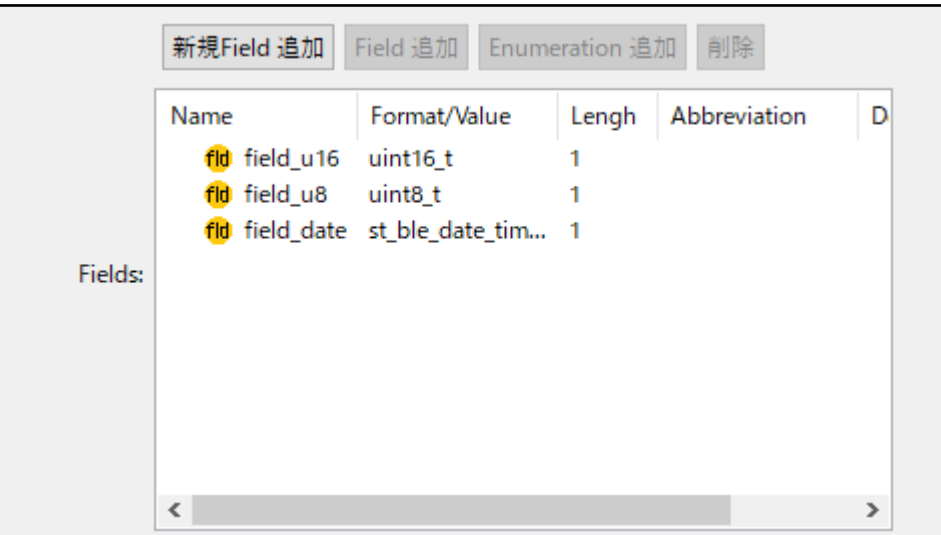

# <span id="page-41-0"></span>図 4.9 Field の実装例

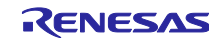

<span id="page-42-0"></span>4.2.2 サービス内でのコールバックの実装

Bluetooth LE ソフトウェアではデータの送受信やコネクションの確立などの通信に際してイベントを発生 します。イベントに対応してプログラムを実装することでアプリケーションを実現することができます。イ ベントに対するコールバックは 2 種類の方法で実装することができます。

- サービス内でのコールバック
- アプリケーションでのコールバック

サービス内のコールバックを実装した場合、アプリケーションのコールバックは呼ばれなくなるのでご注 意ください。ここではサービス内でのコールバックの実装についてガイドします。アプリケーションでの コールバックの実装については「[4.3.1](#page-47-1) [アプリケーションでのコールバックの実装」](#page-47-1)でガイドします。

実装するカスタムサービスの機能によっては以下のような動作が求められます。

- キャラクタリスティックやディスクリプタに不正な値が書き込まれたときにエラーを返す。
- キャラクタリスティックやディスクリプタに書き込まれた特定の命令に対して別のキャラクタリス ティックの値を返す。

このような動作を実装する場合、カスタムサービスの API プログラムに実装することで移植性が向上し、 様々なアプリケーションに利用することができるようになります。

カスタムサービスの API プログラムの各キャラクタリスティックに[は図](#page-42-1) 4[.10](#page-42-1) のような構造体が定義され ています。

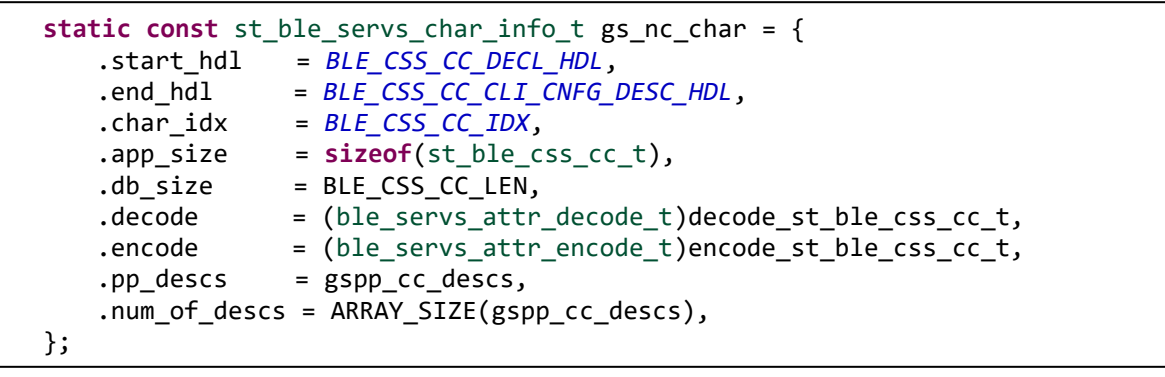

図 4.10 サービス API プログラムのキャラクタリスティック構造体

<span id="page-42-1"></span>この構造体を図 [4.11](#page-43-0) に示すように編集することで、カスタムサービス内にキャラクタリスティックのイ ベントに対するコールバック関数を登録することができます。

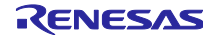

```
/* Callback function for write req cb */static void css_cc_write_req_cb(const void *p_attr, uint16_t conn_hdl, ble_status_t
result, const void *p_app_value)
 {
      /*…Implement program…*/
 }
 /* Callback function for write comp cb */static void css_cc_write_comp_cb(const void *p_attr, uint16_t conn_hdl, 
ble status t result, const void *p app value)
 {
      /*…Implement program…*/
 }
 static const st_ble_servs_char_info_t gs_nc_char = {
      .start_hdl = BLE_CSS_CC_DECL_HDL,
      .end_hdl = BLE_CSS_CC_CLI_CNFG_DESC_HDL,
      .char_idx = BLE_CSS_CC_IDX,
      .app_size = sizeof(st_ble_css_cc_t),
      .db_size = BLE_CSS_CC_LEN,
      .decode = (ble_servs_attr_decode_t)decode_st_ble_css_cc_t,
     .encode = (ble_servs_attr_encode_t)encode_st_ble_css_cc_t,<br>.pp_descs = gspp_cc_descs,
                 = gspp_cc_descs,
      .num_of_descs = ARRAY_SIZE(gspp_cc_descs),
     .write req cb = css cc write req cb,
      .write_comp_cb = css_cc_write_comp_cb,
 };
```
<span id="page-43-0"></span>図 4.11 サービス API プログラムのコールバック関数の実装

登録できるコールバックはサーバ側とクライアント側で異なります。サーバ側が登録できるコールバック 関数[を表](#page-44-0) 4[.7](#page-44-0) に、クライアント側が登録できるコールバック関数[を表](#page-45-0) 4[.8](#page-45-0) に示します。各イベントの詳細 については BLE FIT モジュールに付属する「R\_BLE API ドキュメント(r\_ble\_api\_spec.chm)」をご確認くだ さい。

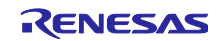

<span id="page-44-0"></span>

| 登録できるコールバック関数  | 対応するイベント                                                   |
|----------------|------------------------------------------------------------|
| write_req_cb   | このコールバック関数は Write Request もしくは Prepare Write Request を受信し  |
|                | たときに呼び出されます。                                               |
|                | Write 動作、Long Write 動作で使用できます。                             |
|                | GATT イベント:                                                 |
|                | BLE_GATTS_OP_CHAR_PEER_WRITE_REQ                           |
| write_comp_cb  | このコールバック関数は Write Response もしくは Execute Write Response を送信 |
|                | したときに呼び出されます。                                              |
|                | Write 動作、Long Write 動作で使用できます。                             |
|                | GATT イベント:                                                 |
|                | BLE_GATTS_EVENT_CHAR_WRITE_RSP_COMP                        |
|                | BLE GATTS EVENT EXE WRITE RSP COMP                         |
| write_cmd_cb   | このコールバック関数は Write Command もしくは Signed Write Command を受信    |
|                | したときに呼び出されます。                                              |
|                | Write Without Response 動作、Signed Write 動作で使用できます。          |
|                | GATT イベント:                                                 |
|                | BLE_GATTS_OP_CHAR_PEER_WRITE_CMD                           |
| read_req_cb    | このコールバック関数は Read Request を受信したときに呼び出されます。                  |
|                | Read 動作、Long Read 動作で使用できます。                               |
|                | GATT イベント:                                                 |
|                | BLE_GATTS_OP_CHAR_PEER_READ_REQ                            |
| hdl val cnf cb | このコールバック関数は Handle Value Confirmation を受信したときに呼び出され        |
|                | ます。                                                        |
|                | Indication 動作で使用できます。                                      |
|                | GATT イベント:                                                 |
|                | BLE GATTS EVENT HDL VAL CNF                                |
| flow_ctrl_cb   | このコールバック関数は TX Flow イベントが通知されたときに呼び出されます。                  |
|                | VSイベント:                                                    |
|                | BLE_VS_EVENT_TX_FLOW_STATE_CHG                             |

表 4.7 サーバ側のキャラクタリスティックが登録できるコールバック

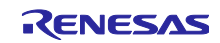

<span id="page-45-0"></span>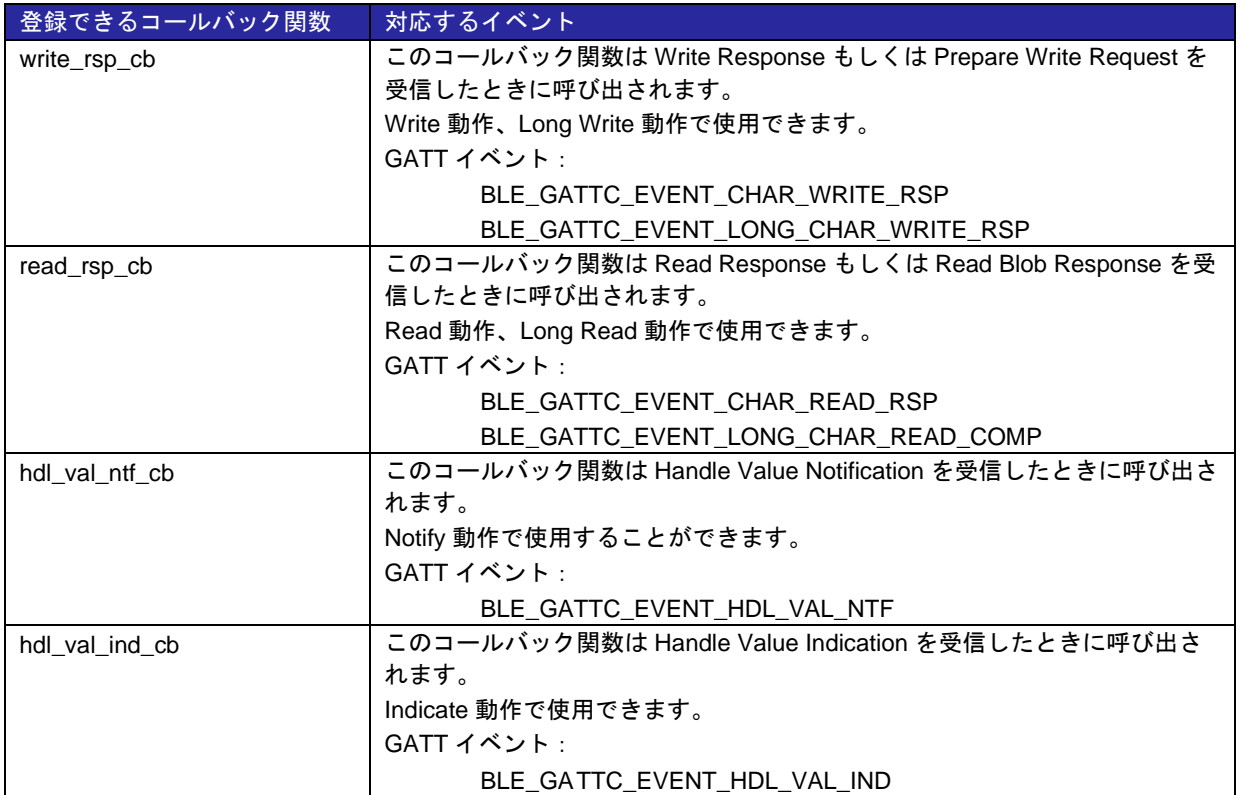

#### 表 4.8 クライアント側のキャラクタリスティックが登録できるコールバック

各ディスクリプタでもキャラクタリスティックのものと同様[に図](#page-45-1) 4[.12](#page-45-1) のような構造体が定義されていま す。この構造体を編集することでディスクリプタにもコールバック関数を登録することができます。

```
static const st ble servs desc info t gs cc cd = {
    .attr_hdl = BLE_CSS_CC_CD_DESC_HDL,
    .app_size = sizeof(uint8_t),
    .desc_idx = BLE_CSS_CC_CD_IDX,
    .db_size = BLE_CSS_CC_CD_LEN,
    .decode = (ble_servs_attr_decode_t)decode_uint8_t,
    .encode = (ble_servs_attr_encode_t)encode_uint8_t,
};
```
#### 図 4.12 サービス API プログラムのディスクリプタ構造体

<span id="page-45-1"></span>ディスクリプタでは登録できるコールバックの種類がキャラクタリスティックのものと異なります。サー バ側に登録できるコールバック[を表](#page-46-0) 4[.9](#page-46-0)、クライアント側に登録できるコールバック[を表](#page-46-1) 4[.10](#page-46-1) に示しま す。各イベントの詳細については BLE FIT モジュールに付属する「R\_BLE API ドキュメント (r\_ble\_api\_spec.chm)」をご確認ください。

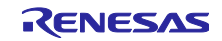

<span id="page-46-0"></span>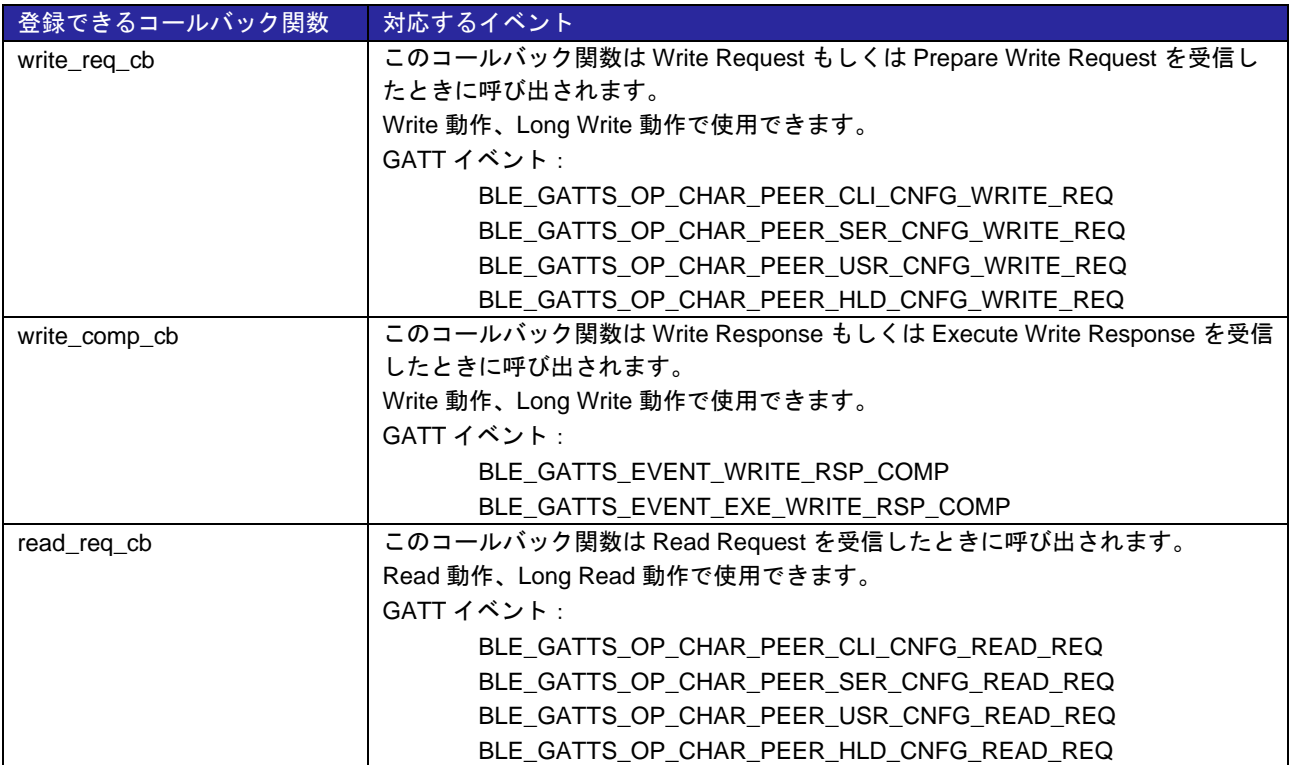

# 表 4.9 サーバ側のディスクリプタに登録できるコールバック

# 表 4.10 クライアント側のディスクリプタに登録できるコールバック

<span id="page-46-1"></span>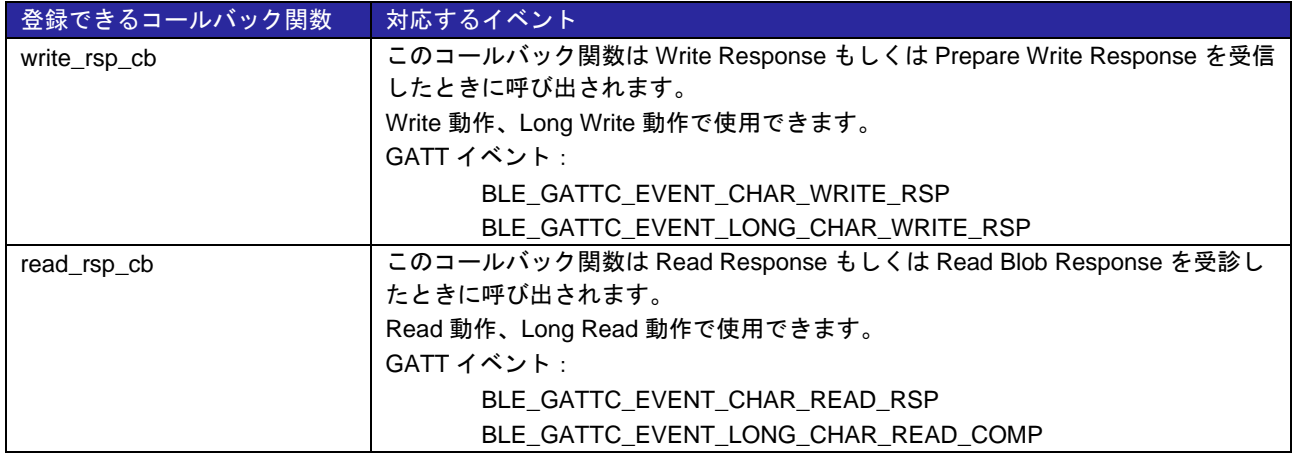

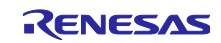

<span id="page-47-0"></span>4.3 アプリケーションの実装

本章ではユーザアプリケーションやプロファイルのベースとなるフレームワークであるファイル app\_main.c を実装する方法をガイドします。

<span id="page-47-1"></span>4.3.1 アプリケーションでのコールバックの実装

Bluetooth LE ソフトウェアではデータの送受信やコネクションの確立などの通信に際してイベントを発生 します。そのイベントに対してコールバックの処理を実装することでアプリケーションを実装します。 Bluetooth LE ソフトウェアではイベントに対するコールバックを 2 種類の方法で実装することができます。

• サービス内でのコールバック

• アプリケーションでのコールバック

サービス内のコールバックを実装した場合、アプリケーションのコールバックは呼ばれなくなるのでご注 意ください。ここではアプリケーションでのコールバックの実装についてガイドします。

アプリケーションでは Bluetooth LE 通信の基本的なイベントの処理を実装します。

プロファイルに含まれる各キャラクタリスティックやディスクリプタのデータを送受信する際のイベント について説明します。コネクションの確立やペアリングの完了などのイベントについては「RX23W グルー プ Bluetooth Low Energy アプリケーション開発者ガイド (R01AN5504)」の「3. ユーザコードの実装方 法」をご確認ください。

各イベントに対する処理はアプリケーションのフレームワーク上に生成されているコールバック関数に実 装します。コールバック関数はプロファイルに含まれるサービスごとに生成されています。コールバック関 数の命名ルールは以下の通りです。

[service][s or c] cb

[service]は QE for BLE でサービスの[略称]に設定した文字列になります。[s or c]はサービスがサーバの場 合 s、クライアントの場合 c になります。

サービスごとに発生するイベント名については、「[4.1.2](#page-35-0) [サービスのイベントについて」](#page-35-0)を参照してくだ さい[。図](#page-48-0) 4[.13](#page-48-0) にカスタムサービスのコールバック関数の実装例を示します。実装例は「RX23W グループ BLE モジュール Firmware Integration Technology(R01AN4860)」のサンプルプログラムで仕様される LED Switch Service(略称: LS)のサーバ側になります。クライアント側から Write 動作で送信されたデータを受信 時、ソフトウェアタイマを更新する処理が実装されています。ソフトウェアタイマについては「RX23W グ ループ Bluetooth Low Energy アプリケーション開発者ガイド (R01AN5504)」の「4.1 ソフトウェアタイ マ」をご確認ください

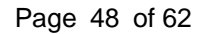

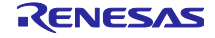

```
static void lss_cb(uint16_t type, ble_status_t result, st_ble_servs_evt_data_t
*p_data)
 {
      switch (type)
      {
          case BLE_LSS_EVENT_BLINK_RATE_WRITE_REQ:
          {
             uint8_t rate = *(uint8_t *)p_data->p_param;
              R_BLE_TIMER_UpdateTimeout(gs_timer_hdl, rate*100);
          } break;
          default:
              break;
      }
 }
```
<span id="page-48-0"></span>図 4.13 カスタムサービスのコールバック関数の実装例

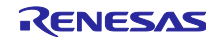

<span id="page-49-0"></span>4.4 その他の注意点

<span id="page-49-1"></span>4.4.1 複数のサービスを実装する場合

複数のサービスを実装する場合、サービスに含まれるキャラクタリスティック及びディスクリプタのコー ドサイズに注意してください。コードサイズが対象デバイスの RAM/ROM サイズを超える場合、コンパイ ルできません。BLE Protocol Stack が使用する ROM/RAM サイズは「RX23W グループ BLE モジュール Firmware Integration Technology(R01AN4860)」のコードサイズの章を参照してください。

<span id="page-49-2"></span>4.4.2 同一サービスを実装する場合

QE for BLE では同じ SIG 標準サービスを複数個プロファイルに追加した場合、ファイル名の競合などが 原因で正しくプログラムを生成することができません。そのため SIG 標準サービスを複数個実装する場合 は、1 つのサービスを SIG 標準サービスとして追加した後に、残りのサービスをカスタムサービスとして実 装します。ここでは例として SIG 標準サービスである HIDS(Human Interface Device Service)を 2 個実装す る場合を想定します。

QE for BLE で SIG 標準サービスとして HIDS を 2 個追加します。この 2 個の SIG 標準サービスの内、ど ちらかをカスタムサービスに設定します。SIG 標準サービスからカスタムサービスに変更するにはサービス 設定画面のカスタマイズボタンをクリックします。カスタムサービスに変更したサービスには以下の変更を 加えます。

- サービスの[UUID]が同じサービス間で一致するように変更します。カスタムサービスを SIG 標準サービ スと同じサービスとして取り扱う場合は[UUID]を 16bit に設定したうえで変更してください。
- サービスの[略称]を他のサービスと競合しないように変更します。サービスの[略称]は変数名、関数名、 ファイル名に使用されるため、これらの競合を防ぐためです。同様にキャラクタリスティックやディス クリプタの[略称]も他のキャラクタリスティックやディスクリプタと競合しないように設定します。

以上で QE for BLE での設定は終了です[。図](#page-49-3) 4[.14](#page-49-3) に QE for BLE 上での複数の SIG 標準サービスを設定す るための方法を示します。

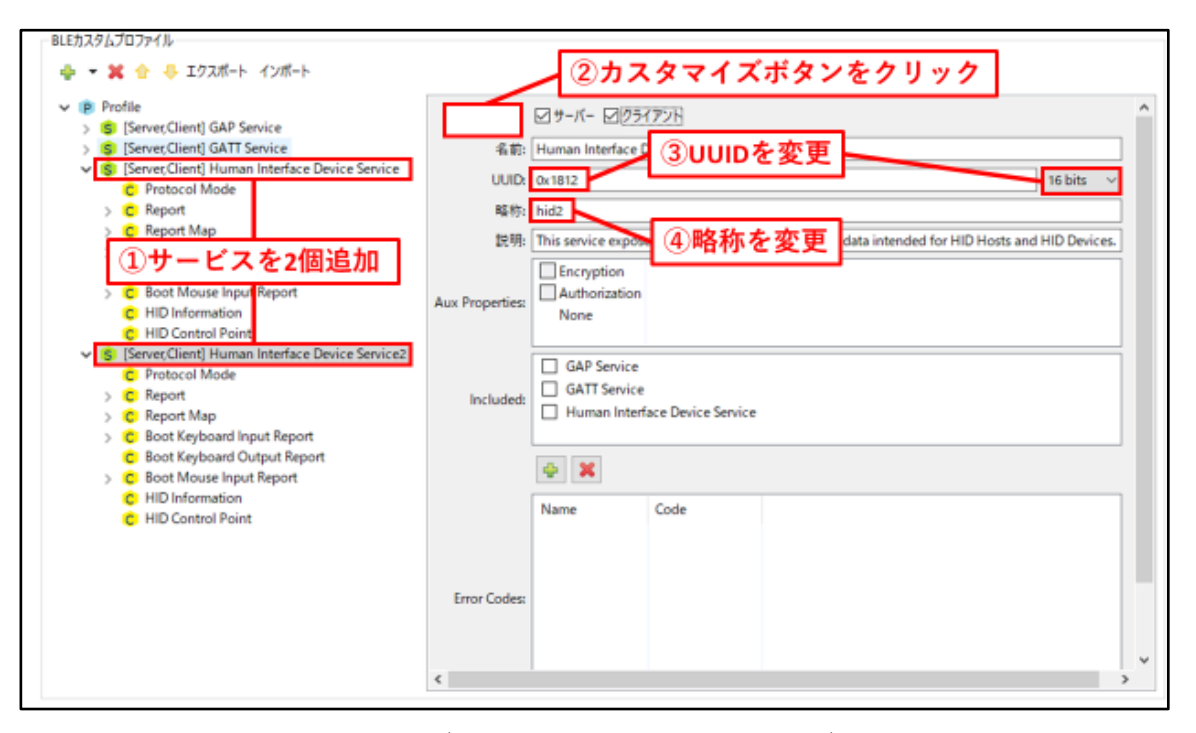

<span id="page-49-3"></span>図 4.14 複数サービスの設定(QE for BLE のサービス設定画面)

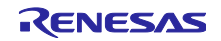

カスタムサービスから生成される API プログラムはスケルトンプログラムであるため、アプリケーション として利用するためには処理の実体を実装する必要があります。そこで同じ機能を持ち、定義された仕様に 従って実装されている SIG 標準サービスの API プログラムを参考にしながら処理を追加します。追加しな ければならない部分はサービスごとに違いますが、多くの場合、以下の処理を追加します。

- encode/decode 関数の中身を実装します。キャラクタリスティックやディスクリプタの構造は変わらな いため、多くの部分を移植することができますが、変数名の違いや関数名の違いに注意してください。
- サービス内のコールバック関数を実装します。これが使用されるのは不正な値に対するエラー処理か キャラクタリスティックやディスクリプタに書き込まれた値に対して自動的にデータを返却する場合で す。それぞれのサービスの機能に合わせて実装してください。

プロファイルに含まれるサービスの中で GAP Service 以外に[クライアント]に指定したサービスが一つ以 上ある場合には、app\_main.c には discovery 動作を行うためにディスカバリライブラリを使用したプログラ ムが実装されています。中でも配列 gs\_disc\_entries[ ]にはプロファイルに含まれるサービスの UUID と discovery 動作用の関数が定義されています。ここで、同じサービス UUID を持つサービスを実装する場 合、要素 idx を追加して同じサービスごとのインデックス番号を追加してください[。図](#page-50-0) 4[.15](#page-50-0) に HIDS を 2 つ実装した場合のプログラムの実装例を示します。

```
/* Human Interface Device Service UUID */
static uint8_t HIDC_UUID[] = { 0x12, 0x18 }; //HIDS specific service UUID 
/* Human Interface Device Service2 UUID */
static uint8_t HID2C_UUID[] = { 0x12, 0x18 }; //Same service UUID
/* Service discovery parameters */
static st_ble_disc_entry_t gs_disc_entries[] = { 
    {
           .p uuid = HIDC UUID,
           .uuid type = BLE GATT 16 BIT UUID FORMAT,
           .serv cb = R BLE HIDC ServDiscCb,
\mathcal{N}^* Add member [idx] */<br>.idx = 0. /* Set inde
           = 0, /* Set index number if service UUID is same */
    },
    {
    .p\_uuid = HID2C_UUID, .uuid_type = BLE_GATT_16_BIT_UUID_FORMAT,
     .serv_cb = R_BLE_HID2C_ServDiscCb,
/* Add member [idx] */
.idx = 1, /* Set index number if service UUID is same */ },
};
```
#### <span id="page-50-0"></span>図 4.15 HIDS を 2 つ実装した場合のプログラムの実装例

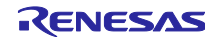

<span id="page-51-0"></span>4.4.3 セカンダリサービスを実装する場合

QE for BLE ではすべてのサービスをプライマリサービスとして扱います。そのため、セカンダリサービ スを使用する場合には生成されたプログラムを変更する必要があります。変更の方法については、サーバ側 とクライアント側で異なります。

#### サーバ側の実装

プロファイルに含まれるサービスの中で、[サーバー]にチェックが入っているサービスはその情報が GATT データベースに追加された状態で QE for BLE から生成されます。QE for BLE ではすべてのサービス をプライマリサービスとして扱うため、GATT データベースにはプライマリサービスとして生成されます。 そこで生成された GATT データベースのプログラムを変更することでセカンダリサービスを実装します。

ファイル gatt\_db.c に定義されている配列 gs\_gatt\_type\_table[ ]を変更します。この配列では以下の 2 点 について変更してください。

- セカンダリサービスの定義を追加します。配列のほかの要素を参考に[UUID Offset]が 2 で、セカンダリ サービスのアトリビュートハンドルを正しく示すようにします。
- [Primary Service Declaration]を変更します。正しいアトリビュートハンドルを指定するように変更して ください。

図 [4.16](#page-51-1) に配列 gs\_gatt\_type\_table[ ]の変更例を示します。

```
static const st_ble_gatts_db_uuid_cfg_t gs_gatt_type_table[] =
{
     /* 0 : Primary Service Declaration */
     {
         /* UUID Offset */
        0,
        /* First Occurrence for type */
     /* Change this value to proper handle */ 0x000C,
        /* Last Occurrence for type */
     /* Change this value to proper handle */
        0x0026,
    },
  /* Add from here */
    /* 2 : Secondary Service Declaration */
     {
        /* UUID Offset */
      /* set 2 for this value */
        2,
        /* First Occurrence for type */
     /* Change this value to proper handle */ 0x0010,
        /* Last Occurrence for type */
     /* Change this value to proper handle */ 0x0000,
    },
  /* Add until here */
}
```
# <span id="page-51-1"></span>図 4.16 セカンダリサービスの GATT データベースへの実装例(1)

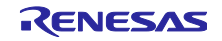

また合わせて配列 gs\_gatt\_db\_attr\_table[ ]を変更します。GATT データベースの構造が定義されています。 この配列では以下の 2 点について変更してください。

- セカンダリサービスに変更するサービスの[Primary Service Declaration]と示されている部分の [UUID\_Offset]を変更します。ここではサービスのアトリビュートタイプを指定しており、0 を入力する とプライマリサービス、2 と入力するとセカンダリサービスとして定義することができます。そのた め、[UUID\_Offset]を 2 に変更してください。
- [Next Attribute Type Index]が正しいハンドル値を示すように変更します。[Next Attribute Type Index]には 同じアトリビュートタイプを持つ次のデータのハンドル値を入力します。そのデータが同じアトリ ビュートタイプを持つデータの中で最後のデータの場合、0x0000 を入力します。そのため変更した サービスの[Primary Service Declaration]とその前の[Primary Service Declaration]を変更してください。 図 [4.17](#page-53-0) に gs\_gatt\_db\_attr\_table[ ]の変更例を示します。

【注】セカンダリサービスに変更したサービスは必ずいずれかのサービスのインクルードサービスになる ように設定してください。

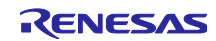

```
static const st_ble_gatts_db_attr_cfg_t gs_gatt_db_attr_table[] =
  {
    /* Handle: 0x000C */
      /* GATT Service: Primary Service Declaration */
      {
          /* Properties */
          BLE_GATT_DB_READ,
          /* Auxiliary Properties */
          BLE_GATT_DB_FIXED_LENGTH_PROPERTY,
          /* Value Size */
          2,
          /* Next Attribute Type Index */
          /* change this value to handle of next primary service declaration */
         0x0026, /* 0x0010 \rightarrow 0x0026 */
          /* UUID Offset */
          0,
          /* Value */
         (uint8_t *)(gs_gatt_counts_uuid_arr + 20), },
   /* Example: Secondary Service Declaration */
 /* Handle: 0x0010 */
 /* Human Interface Device Service: Primary Service Declaration */
      {
  /* Properties */
 BLE_GATT_DB_READ,
 /* Auxiliary Properties */
 BLE_GATT_DB_FIXED_LENGTH_PROPERTY,
      /* Value Size */
         2,
      /* Next Attribute Type Index */
 /* Change this value to proper handle */
      /* Last secondary service declared: 0x0000 */
      /* Not last secondary service declared: handle of next secondary service 
declaration */
        0x0000, /* 0x0026 \rightarrow 0x0000 */* UUID Offset */
      /* Change this value to proper Attribute type */
      /* Primary service declaration: 0 */
      /* Secondary service declaration: 2 */
        2, /* 0 \rightarrow 2*/ /* Value */
         (uint8_t *)(gs_gatt_const_uuid_arr + 26),
      },
      /* Handle: 0x0026 */
      /* Human Interface Device Service2: Primary Service Declaration */
 }
```
<span id="page-53-0"></span>図 4.17 セカンダリサービスの GATT データベースへの実装例(2)

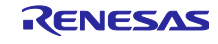

#### クライアント側の実装

プロファイルに含まれるサービスの中で GAP Service 以外に[クライアント]に指定したサービスが一つ以 上ある場合には、[クライアント]に指定したサービスについて discovery 動作を行うためのコードが QE for BLE から生成されます。生成されたコードは、BLE Protocol Stack が提供するディスカバリライブラリを使 用しており、プライマリサービスのみ discovery 動作を行います。セカンダリサービスはいずれかのサービ スにインクルードされているため、インクルードサービスとして discovery 動作を行います。「[4.4.4](#page-55-0) [イン](#page-55-0) [クルードサービスに対する](#page-55-0) discovery 動作の実装」をご参照ください。デバッグ等で、セカンダリサービス に対して discovery 動作を行う必要がある場合には、BLE Protocol Stack の GATT Client API にある R\_BLE\_GATTC\_DiscAllSecondServ ()を使用してください。GATT Client API の詳細については BLE FIT モ ジュールに付属する「R\_BLE API ドキュメント(r\_ble\_api\_spec.chm)」を確認してください。

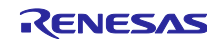

<span id="page-55-0"></span>4.4.4 インクルードサービスに対する discovery 動作の実装

# サービスのインクルードサービスの指定

プロファイルに含まれるサービスの中で GAP Service 以外に[クライアント]に指定したサービスが一つ以 上あると、[クライアント]に指定したサービスに対して discovery 動作を行うためのコードが QE for BLE か ら生成されます。生成されたコードは、BLE Protocol Stack が提供するディスカバリライブラリを使用して おり、プライマリサービスに対してのみ discovery 動作を行います。サービスが特定のサービスをインク ルードサービスとして持つ場合は、その構造を考慮して discovery 動作する必要があり、ディスカバリライ ブラリは、この構造を考慮した discovery 動作の機能を提供します。app\_main.c 内の gs\_disc\_entries 変数 にインクルードサービスの UUID とディスカバリコールバック関数を指定すると、サービスのインクルード サービス宣言にあるハンドル範囲内に対して discovery 動作を行います。app\_main.c の gs\_disc\_entries 変 数[を図](#page-55-1) 4[.18](#page-55-1) か[ら図](#page-56-0) 4[.19](#page-56-0) のように変更します。

```
/*PRIMARY service entry */
static st_ble_disc_entry_t gs_disc_entries[] =
{
     {
           /*Weight Scale service disc entry */
           .p_uuid = (uint8_t *)BLE_WSC_UUID,
           .uuid_type = BLE_GATT_16_BIT_UUID_FORMAT,
           .serv_cb = R_BLE_WSC_ServDiscCb,
    },
      { /*Body Composition service disc entry */
            .p_uuid = (uint8_t *)BLE_BCC_UUID,
            .uuid_type = BLE_GATT_16_BIT_UUID_FORMAT,
           .serv_cb = R_BLE_BCC_ServDiscCb,
     },
};
```
<span id="page-55-1"></span>図 4.18 QE for BLE によって生成されるコード

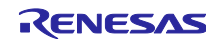

```
/*Add INCLUDE service entry*/
static st_ble_disc_entry_t gs_disc_wsc_inc_entries[] =
{
/*Body Composition service disc entry AS A INCLUDE SERVICE IN WSS*/
{
            .p_uuid = (uint8_t *)BLE_BCC_UUID,
            .uuid_type = BLE_GATT_16_BIT_UUID_FORMAT,
       .serv cb = R BLE BCC ServDiscCb,
           .num of inc servs = 0,
     },
};
/*PRIMARY service entry */
static st ble disc entry t gs disc entries[] =
{
/*Weight Scale service disc entry as a primary service*/
     {
           .p\_uuid = (uint8_t * )BLE_MSC_UUID,.uuid type = BLE GATT 16 BIT UUID FORMAT,
           .serv_cb = R_BLE_WSC_ServDiscCb,
           /* Register include service entry*/
           .inc_servs = gs_disc_wsc_inc_entries,
           .num_of_inc_servs = 1
    },
};
```
#### 図 4.19 インクルードサービスに対応したコード

# <span id="page-56-0"></span>インクルードサービスのアトリビュートハンドルの取得

ディスカバリライブラリを使用して discovery 動作を行いインクルードサービスがディスカバリされた 時、インクルードサービスのアトリビュートハンドルはインクルードサービスではなくインクルードしてい る親となるサービスに通知されます。そのため、サービス XXX のインクルードサービスとしてディスカバ リされたサービス YYY のアトリビュートハンドルを、API プログラムが提供する R\_BLE\_YYY\_GetServAttrHdl( )によって取得できません。インクルードサービス YYY のアトリビュートハ ンドル範囲を取得する必要がある場合は、サービス XXX のプログラム API(r\_ble\_xxx.c)を編集し、インク

ルードサービスがディスカバリされた場合の通知をインクルードサービス YYY に届けます[。図](#page-57-0) 4[.20](#page-57-0) に、 サービス XXX が 16bitUUID のサービス YYY をインクルードサービスとして持つ場合の例を示します。 128bit UUID の場合と 16bit UUID の場合とでは UUID を取り扱うデータ型が違うので注意してください。

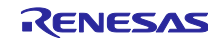

```
#include <string.h>
 #include "r_ble_XXX.h"
 #include "profile_cmn/r_ble_servc_if.h"
 /* ADD : including discovery library and include service yyy */
 #include "discovery/r_ble_disc.h"
 #include "r_ble_yyy.h"
 void R_BLE_XXX_ServDiscCb(uint16_t conn_hdl, uint8_t serv_idx, uint16_t type, void
*p_param)
  {
  /* ADD : */
      uint16_t YYY_UUID = 0x0000;
      if (type == BLE_DISC_INC_SERV_FOUND)
      {
             st_disc_inc_serv_param_t * evt_param = 
                      (st_disc_inc_serv_param_t *)p_param;
             if (evt param->uuid type == BLE_GATT_16_BIT_UUID_FORMAT)
             {
                    if(YYY_UUID == evt_param->value.inc_serv_16.service.uuid_16)
               {
                           st_disc_serv_param_t serv_param = {
                                                        = BLE_GATT_16_BIT_UUID_FORMAT,
                                 .value.serv_16.range = 
                                         evt_param->value.inc_serv_16.service.range,
                                 .value.serv 16.uuid 16 =evt_param->value.inc_serv_16.service.uuid_16,
                 };
                    R_BLE_YYY_ServDiscCb(
                           /* Connection handle */
                            conn_hdl,
                            /* idx */0,
                            /* Notify as a primary service */
                            BLE_DISC_PRIM_SERV_FOUND,
                            /* Service handle information */
                            &serv_param);
               }
             }
      }
  /* Generated code */
 }
```
<span id="page-57-1"></span><span id="page-57-0"></span>図 4.20 インクルードサービスのディスカバリの実装

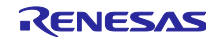

<span id="page-58-0"></span>4.4.5 コネクションアップデートの方法

Bluetooth LE 通信ではコネクションアップデートを行うことで通信中に通信頻度を変更することができま す。

関数「R\_BLE\_GAP\_UpdConn」を使用することでコネクションアップデートを行うことができます。通 信の頻度を変更する場合は以下のパラメータを変更してください。

- コネクションインターバル
	- ➢ 通信の頻度を設定します。最小値と最大値を設定することができます。(設定した値)×1.25ms で 計算されます。
	- ➢ 変数:conn\_intv\_min、conn\_intv\_max
- スレイブレイテンシ
	- ➢ 設定された値の数だけ通信を無視します。5 と設定した場合、最初の受信のあと 6 回目の受信まで の通信は無視されます。
	- ➢ 変数:conn\_latency
- スーパービジョンタイムアウト
	- ➢ 設定した時間を過ぎた場合、コネクションが切断されます。通信頻度を下げる場合、合わせて変 更してください。(設定した値)×10ms で計算されます。
	- ➢ 変数:sup\_to

図 [4.21](#page-58-1) に disc\_comp\_cb 関数にコネクションアップデートを実装した例を示します。

```
static void disc_comp_cb(uint16_t conn_hdl)
  \mathcal{L}/* Hint: Input process such as GATT operation */
 /* Start user code for Discovery Complete callback function. Do not edit comment 
generated here */
       st_ble_gap_conn_param_t conn_param = {
                       \begin{array}{ccc} .\text{conn\_intv\_min}^{\sim} & = & 0 \times 0100, \\ .\text{conn\_intv\_max} & = & 0 \times 0100, \end{array}.conn_intv_max
                       .conn latency = 0x0010,
                       .sup to = 0x0200,
                       .min ce length = 0xFFFF,
                       .max ce length = 0xFFFF,
       };
       R_BLE_GAP_UpdConn(conn_hdl, BLE_GAP_CONN_UPD_MODE_REQ, 0x00, conn_param);
  /* End user code. Do not edit comment generated here */
       return;
  }
```
# <span id="page-58-1"></span>図 4.21 コネクションアップデート関数の利用例

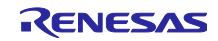

<span id="page-59-0"></span>5. 作成したプロファイルのビルド及び実行

<span id="page-59-1"></span>5.1 新規プロジェクトから作成した場合

新規プロジェクトを作成した場合、QE for BLE から生成されるプログラムはプロジェクト内の適切な位 置に生成されます。コードの生成を行ったプロジェクトを使用して、ファイルやディレクトリの場所を変更 することなくビルド及び実行することができます。

#### <span id="page-59-2"></span>5.2 サンプルプロジェクトをインポートして使用する場合

BLE FIT モジュールには Bluetooth LE 通信機能を使用したサンプルプロジェクトが FITDemos という名 前で同梱されています。ユーザはサンプルプロジェクトをインポートして、それをベースに開発を行うこと もできます。

<span id="page-59-3"></span>5.2.1 バージョン 2.31 以降の BLE FIT モジュールをベースに開発する場合

サンプルプロジェクトは QE for BLE を使用する構造で作成されています。そのため、プロジェクト内の ファイルやフォルダを移動することなくビルド及び実行することができます。

<span id="page-59-4"></span>5.2.2 バージョン 2.31 以前の BLE FIT モジュールをベースに開発する場合

QE for BLE のコード生成先フォルダの変更に伴ってファイルの競合が発生します。以下のフォルダの削 除をお願いいたします。

● src/smc\_gen/Config\_BLE\_PROFILE

<span id="page-59-5"></span>5.2.3 バージョン 1.10 以前の BLE FIT モジュールをベースに開発する場合

QE for BLE をサンプルプロジェクト内で使用した場合、サンプルプロジェクト内のファイルを置き換え る形でプログラムを生成します。そのため、サンプルプロジェクトとは別に QE for BLE からプログラムを 生成するためのプロジェクトを作成してください。次に、QE for BLE から生成したプログラムをサンプル プロジェクトにコピーします。

次に示すようにプロジェクトを変更してください。

- QE for BLE から生成された app\_main.c → サンプルプロジェクトの app\_main.c と入れ替えてくださ い。
- QE for BLE から生成された gatt\_db.c、gatt\_db.h → サンプルプロジェクトの gatt\_db.c、gatt\_db.h と入 れ替えてください。
- QE for BLE から生成された r\_ble\_[service] → すべてサンプルプロジェクトの src フォルダにコピーし てください。
- サンプルプロジェクトの services フォルダ → 中のファイルごと削除してください。

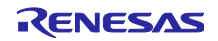

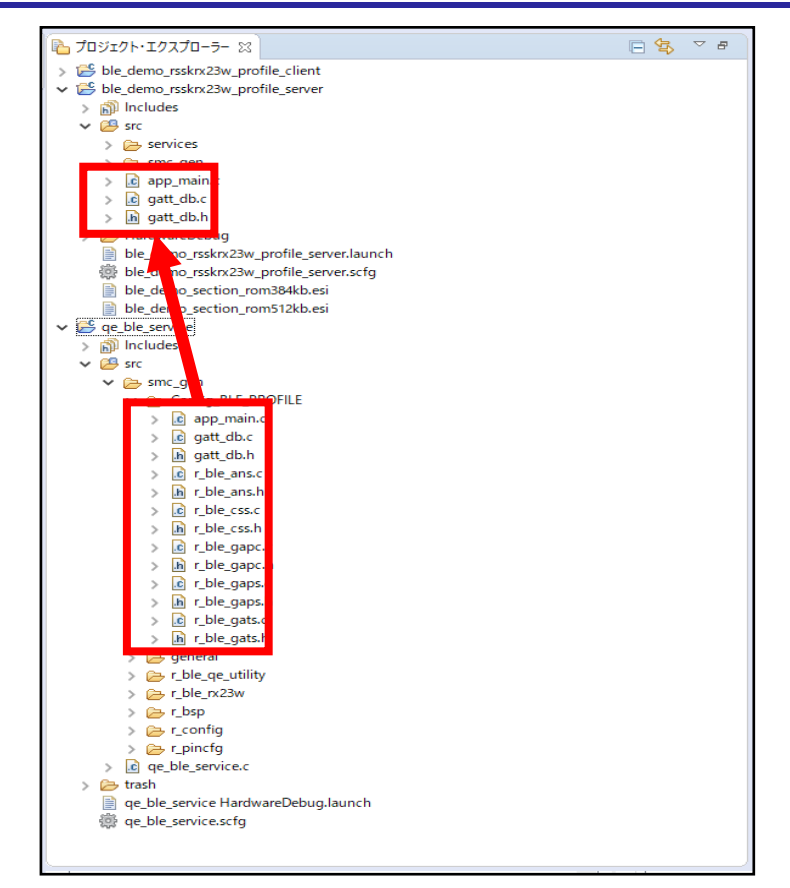

図 5.1 QE for BLE から生成したプログラムをサンプルプロジェクトに移動

サンプルプロジェクトで使用するために app\_main.c [を図](#page-60-0) 5[.2](#page-60-0) のように編集してください。

● app\_main()の名前を main()に変更してください。

```
//void app_main(void)
void main(void)
{
    R_BLE_Open();
    ble_app_init();
    while (1)
     {
         R_BLE_Execute();
     }
    R_BLE_Close();
}
```
図 5.2 app\_main の変更

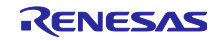

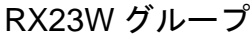

# <span id="page-61-0"></span>改訂記録

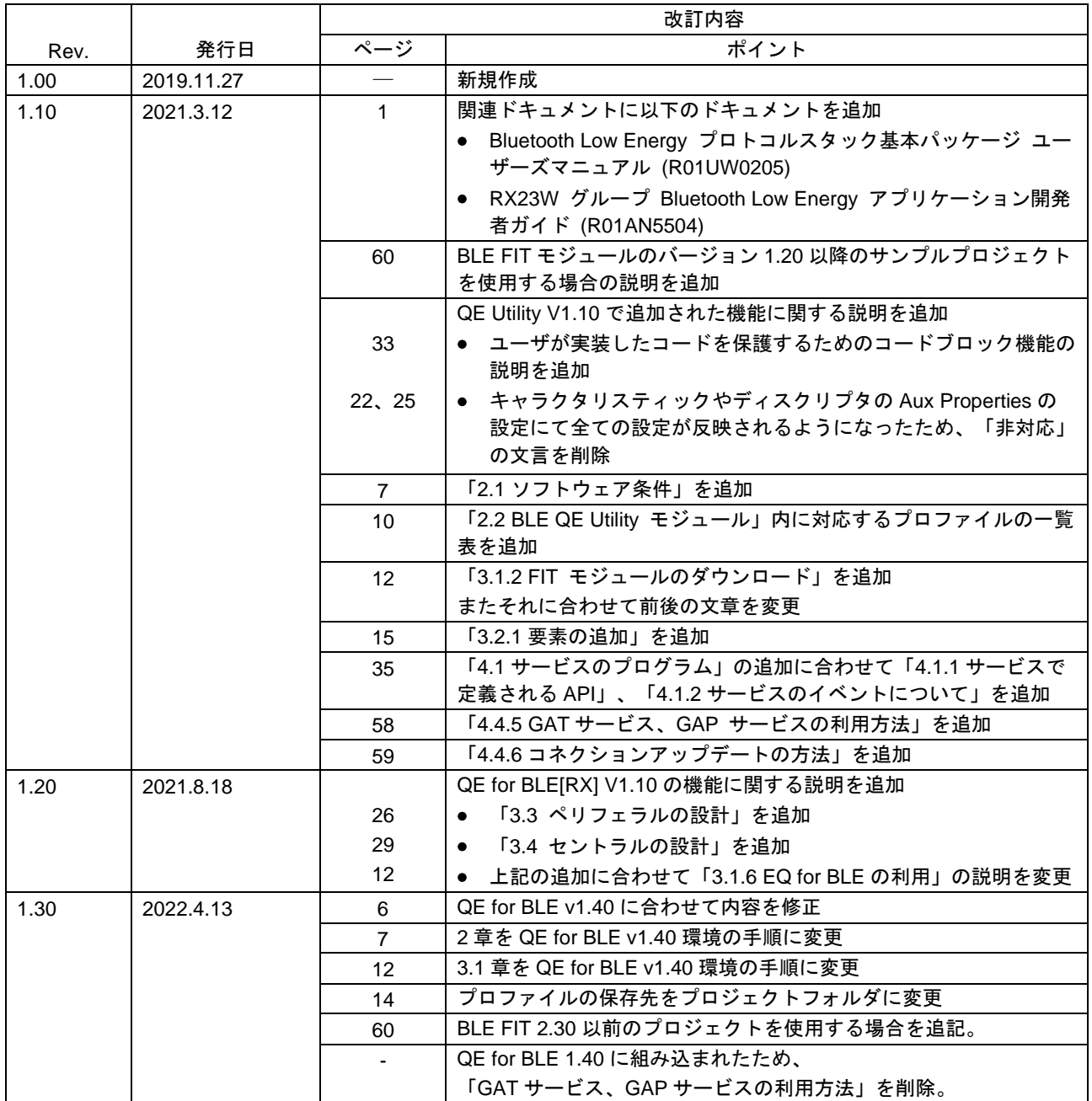

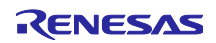

#### 製品ご使用上の注意事項

ここでは、マイコン製品全体に適用する「使用上の注意事項」について説明します。個別の使用上の注意事項については、本ドキュメントおよびテク ニカルアップデートを参照してください。

1. 静電気対策

CMOS 製品の取り扱いの際は静電気防止を心がけてください。CMOS 製品は強い静電気によってゲート絶縁破壊を生じることがあります。運搬や保 存の際には、当社が出荷梱包に使用している導電性のトレーやマガジンケース、導電性の緩衝材、金属ケースなどを利用し、組み立て工程にはアー スを施してください。プラスチック板上に放置したり、端子を触ったりしないでください。また、CMOS 製品を実装したボードについても同様の扱 いをしてください。

2. 電源投入時の処置

電源投入時は、製品の状態は不定です。電源投入時には、LSI の内部回路の状態は不確定であり、レジスタの設定や各端子の状態は不定です。外部 リセット端子でリセットする製品の場合、電源投入からリセットが有効になるまでの期間、端子の状態は保証できません。同様に、内蔵パワーオン リセット機能を使用してリセットする製品の場合、電源投入からリセットのかかる一定電圧に達するまでの期間、端子の状態は保証できません。

3. 電源オフ時における入力信号

当該製品の電源がオフ状態のときに、入力信号や入出力プルアップ電源を入れないでください。入力信号や入出力プルアップ電源からの電流注入に より、誤動作を引き起こしたり、異常電流が流れ内部素子を劣化させたりする場合があります。資料中に「電源オフ時における入力信号」について の記載のある製品は、その内容を守ってください。

4. 未使用端子の処理

未使用端子は、「未使用端子の処理」に従って処理してください。CMOS 製品の入力端子のインピーダンスは、一般に、ハイインピーダンスとなっ ています。未使用端子を開放状態で動作させると、誘導現象により、LSI 周辺のノイズが印加され、LSI 内部で貫通電流が流れたり、入力信号と認識 されて誤動作を起こす恐れがあります。

5. クロックについて

リセット時は、クロックが安定した後、リセットを解除してください。プログラム実行中のクロック切り替え時は、切り替え先クロックが安定した 後に切り替えてください。リセット時、外部発振子(または外部発振回路)を用いたクロックで動作を開始するシステムでは、クロックが十分安定 した後、リセットを解除してください。また、プログラムの途中で外部発振子(または外部発振回路)を用いたクロックに切り替える場合は、切り 替え先のクロックが十分安定してから切り替えてください。

6. 入力端子の印加波形

入力ノイズや反射波による波形歪みは誤動作の原因になりますので注意してください。CMOS 製品の入力がノイズなどに起因して、VIL (Max.) か ら VIH (Min.) までの領域にとどまるような場合は、誤動作を引き起こす恐れがあります。入力レベルが固定の場合はもちろん、VIL (Max.)から VIH (Min.)までの領域を通過する遷移期間中にチャタリングノイズなどが入らないように使用してください。

7. リザーブアドレス(予約領域)のアクセス禁止 リザーブアドレス(予約領域)のアクセスを禁止します。アドレス領域には、将来の拡張機能用に割り付けられている リザーブアドレス (予約領 域)があります。これらのアドレスをアクセスしたときの動作については、保証できませんので、アクセスしないようにしてください。

8. 製品間の相違について

型名の異なる製品に変更する場合は、製品型名ごとにシステム評価試験を実施してください。同じグループのマイコンでも型名が違うと、フラッ シュメモリ、レイアウトパターンの相違などにより、電気的特性の範囲で、特性値、動作マージン、ノイズ耐量、ノイズ幅射量などが異なる場合が あります。型名が違う製品に変更する場合は、個々の製品ごとにシステム評価試験を実施してください。

# ご注意書き

- 1. 本資料に記載された回路、ソフトウェアおよびこれらに関連する情報は、半導体製品の動作例、応用例を説明するものです。回路、ソフトウェアお よびこれらに関連する情報を使用する場合、お客様の責任において、お客様の機器・システムを設計ください。これらの使用に起因して生じた損害 (お客様または第三者いずれに生じた損害も含みます。以下同じです。)に関し、当社は、一切その責任を負いません。
- 2. 当社製品または本資料に記載された製品デ-タ、図、表、プログラム、アルゴリズム、応用回路例等の情報の使用に起因して発生した第三者の特許 権、著作権その他の知的財産権に対する侵害またはこれらに関する紛争について、当社は、何らの保証を行うものではなく、また責任を負うもので はありません。
- 3. 当社は、本資料に基づき当社または第三者の特許権、著作権その他の知的財産権を何ら許諾するものではありません。
- 4. 当社製品を組み込んだ製品の輸出入、製造、販売、利用、配布その他の行為を行うにあたり、第三者保有の技術の利用に関するライセンスが必要と なる場合、当該ライセンス取得の判断および取得はお客様の責任において行ってください。
- 5. 当社製品を、全部または一部を問わず、改造、改変、複製、リバースエンジニアリング、その他、不適切に使用しないでください。かかる改造、改 変、複製、リバースエンジニアリング等により生じた損害に関し、当社は、一切その責任を負いません。
- 6. 当社は、当社製品の品質水準を「標準水準」および「高品質水準」に分類しており、各品質水準は、以下に示す用途に製品が使用されることを意図 しております。

標準水準: コンピュータ、OA 機器、通信機器、計測機器、AV 機器、家電、工作機械、パーソナル機器、産業用ロボット等 高品質水準:輸送機器(自動車、電車、船舶等)、交通制御(信号)、大規模通信機器、金融端末基幹システム、各種安全制御装置等 当社製品は、データシート等により高信頼性、Harsh environment 向け製品と定義しているものを除き、直接生命・身体に危害を及ぼす可能性のあ る機器・システム(生命維持装置、人体に埋め込み使用するもの等)、もしくは多大な物的損害を発生させるおそれのある機器・システム(宇宙機 器と、海底中継器、原子力制御システム、航空機制御システム、プラント基幹システム、軍事機器等)に使用されることを意図しておらず、これら の用途に使用することは想定していません。たとえ、当社が想定していない用途に当社製品を使用したことにより損害が生じても、当社は一切その 責任を負いません。

- 7. あらゆる半導体製品は、外部攻撃からの安全性を 100%保証されているわけではありません。当社ハードウェア/ソフトウェア製品にはセキュリ ティ対策が組み込まれているものもありますが、これによって、当社は、セキュリティ脆弱性または侵害(当社製品または当社製品が使用されてい るシステムに対する不正アクセス・不正使用を含みますが、これに限りません。)から生じる責任を負うものではありません。当社は、当社製品ま たは当社製品が使用されたあらゆるシステムが、不正な改変、攻撃、ウイルス、干渉、ハッキング、データの破壊または窃盗その他の不正な侵入行 為(「脆弱性問題」といいます。)によって影響を受けないことを保証しません。当社は、脆弱性問題に起因しまたはこれに関連して生じた損害に ついて、一切責任を負いません。また、法令において認められる限りにおいて、本資料および当社ハードウェア/ソフトウェア製品について、商品 性および特定目的との合致に関する保証ならびに第三者の権利を侵害しないことの保証を含め、明示または黙示のいかなる保証も行いません。
- 8. 当社製品をご使用の際は、最新の製品情報(データシート、ユーザーズマニュアル、アプリケーションノート、信頼性ハンドブックに記載の「半導 体デバイスの使用上の一般的な注意事項」等)をご確認の上、当社が指定する最大定格、動作電源電圧範囲、放熱特性、実装条件その他指定条件の 範囲内でご使用ください。指定条件の範囲を超えて当社製品をご使用された場合の故障、誤動作の不具合および事故につきましては、当社は、一切 その責任を負いません。
- 9. 当社は、当社製品の品質および信頼性の向上に努めていますが、半導体製品はある確率で故障が発生したり、使用条件によっては誤動作したりする 場合があります。また、当社製品は、データシート等において高信頼性、Harsh environment 向け製品と定義しているものを除き、耐放射線設計を 行っておりません。仮に当社製品の故障または誤動作が生じた場合であっても、人身事故、火災事故その他社会的損害等を生じさせないよう、お客 様の責任において、冗長設計、延焼対策設計、誤動作防止設計等の安全設計およびエージング処理等、お客様の機器・システムとしての出荷保証を 行ってください。特に、マイコンソフトウェアは、単独での検証は困難なため、お客様の機器・システムとしての安全検証をお客様の責任で行って ください。
- 10. 当社製品の環境適合性等の詳細につきましては、製品個別に必ず当社営業窓口までお問合せください。ご使用に際しては、特定の物質の含有・使用 を規制する RoHS 指令等、適用される環境関連法令を十分調査のうえ、かかる法令に適合するようご使用ください。かかる法令を遵守しないことに より生じた損害に関して、当社は、一切その責任を負いません。
- 11. 当社製品および技術を国内外の法令および規則により製造・使用・販売を禁止されている機器・システムに使用することはできません。当社製品お よび技術を輸出、販売または移転等する場合は、「外国為替及び外国貿易法」その他日本国および適用される外国の輸出管理関連法規を遵守し、そ れらの定めるところに従い必要な手続きを行ってください。
- 12. お客様が当社製品を第三者に転売等される場合には、事前に当該第三者に対して、本ご注意書き記載の諸条件を通知する責任を負うものといたしま す。
- 13. 本資料の全部または一部を当社の文書による事前の承諾を得ることなく転載または複製することを禁じます。
- 14. 本資料に記載されている内容または当社製品についてご不明な点がございましたら、当社の営業担当者までお問合せください。
- 注 1. 本資料において使用されている「当社」とは、ルネサス エレクトロニクス株式会社およびルネサス エレクトロニクス株式会社が直接的、間接的 に支配する会社をいいます。
- 注 2. 本資料において使用されている「当社製品」とは、注1において定義された当社の開発、製造製品をいいます。

(Rev.5.0-1 2020.10)

〒135-0061 東京都江東区豊洲 3-2-24(豊洲フォレシア) [www.renesas.com](https://www.renesas.com/)

#### 商標について

ルネサスおよびルネサスロゴはルネサス エレクトロニクス株式会社の 商標です。すべての商標および登録商標は、それぞれの所有者に帰属 します。

# 本社所在地 おぼし お問合せ窓口

弊社の製品や技術、ドキュメントの最新情報、最寄の営業お問合せ窓 口に関する情報などは、弊社ウェブサイトをご覧ください。 [www.renesas.com/contact/](http://www.renesas.com/contact/)